# Introduction

- Version: 2.1.0
- Ompany: Jabsoft (http://www.jabsoft.com )
- Sales and Offers: Model Advisor (http://www.modeladvisor.com)

Copyright ©2010 Consolidator Enterprise for Excel is a registered trademark of JABS . All rights reserved.

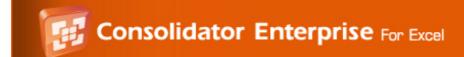

# Requirements

- MS Windows Xp or more
- MS Excel 2000 or more

Copyright ©2010 Consolidator Enterprise for Excel is a registered trademark of JABS . All rights reserved.

## **Uninstallation**

Before uninstalling the product, do:

- Open Microsoft Excel.
- Uncheck Consolidator Enterprise for Excel in Tools > Add-ins.. option.
- Close Excel.

#### **Automatic**

Start - Programs - JABSOFT -Consolidator Enterprise for Excel > Uninstall Consolidator Enterprise for Excel.

Or

#### Manual

- Open the Windows Explorer.
- Go to the folder, the path should be: C:\Program Files\JABSOFT\Consolidator Enterprise for Excel and delete it.

That is all.

# Do you need more help?

- If you need help address to our HelpDesk (http://www.jabsoft.net/helpdesk)
- If you have comments or suggestions about Consolidator Enterprise for Excel add-in, please contact us at: suppr

#### Our postal address is:

JABS Av. San Martín 351 OF. 401 - Miraflores Lima 18 Perú

- Developer website: Jabsoft (http://www.jabsoft.com)
- Sales website: Model Advisor (http://www.modeladvisor.com)

Copyright ©2008 Consolidator Enterprise for Excel is a registered trademark of JABS. All rights reserved.

## What's New

#### Version 2.1.0

- Interface has been improved making it more intuitive providing access to functionalities.
- Now you can create and manage your consolidation models by levels.
- Easily customize your templates.
- Consolidate worksheets grouped by levels within minutes.
- Get analysis reports of information from different views.

#### Version 2.0.0

This version of Consolidator Enterprise includes new functionalities we are sure will help you both increase your productivity a lt includes new ways to consolidate Excel workbooks, copy sheets and consolidate ranges.

You can combine database tables on Excel, work with conditionally-formatted texts, and consolidate ranges with names on w The survey module has also been remarkably improved, as you will see later.

#### New Tool(s):

Sheet manager for Excel 2007

The tool available to copy the themes of colors in Excel 2007

Consolidator Wizard

Includes three new ways to consolidate Excel workbooks, and a new functionality to copy selected sheets of several workbook Consolidate Ranges

You can look up a common heading in several spreadsheets and then consolidate them.

**Smart Consolidator** 

With this tool, you can find range names on Excel sheets, and then consolidate such ranges.

**Detailed Consolidation** 

With this tool, you can consolidate ranges and also see the details of what has been consolidated

Conditional Text

With this tool, you can assign adequate formats to spreadsheet cells containing text, based on a decision table.

Merge Tables

With this tool, you can merge two database tables on Excel based on a common field.

Survey Builder (This function is available in excel 2003 and previous)

This tool has been improved remarkably. You can now use it to create a survey from scratch or a existing one or continue a process Consolidate Survey (This function is available in excel 2003 and previous)

This tool has been improved to adapt it to the way Survey Builder works, so you can use it to consolidate surveys created wit

## **Overview**

Consolidation models are made up of three components:

- 1. Basic model data
- 2. Template associated to the model
- 3. A consolidation tree, which may be for one or many level(s)

A detailed explanation of each component follows:

#### 1. Basic information of the model

Name: This is the name of the model, which should be no longer than 20 characters.

Short names without blanks are recommended.

For example, IS2007 may mean Income Statement 2007.

**Author:** You may enter the model author's name here. Description: You may describe the model in a few lines.

#### 2. Template associated to the model

A template is a Microsoft Excel book and is key for the model because many things depend on this book, ncluding the consol Consolidator Enterprise for Excel use templates to give a customized treatment to consolidations by coloring, certain cells wh percentages, statistical, data prices, interest rates, taxes, etc.); some cell values may not need to be shown in consolidated r Consolidator Enterprise for Excel has a small color palette for this purpose. For that reason, you should not change the color leave the default Excel color palette)

#### 3. One-level or multiple-level consolidation tree

A consolidation tree is but a group of books to be consolidated. One-Level consolidation tree

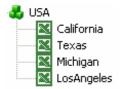

Three-Level consolidation tree

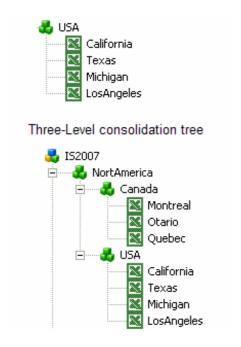

With Consolidator Enterprise for Excel you will have a good time creating consolidation trees. '-- you will easily and intuitively add, edit and delete items.

Now you are ready to use Consolidator Enterprise. Following is a full-scale example. See Creating a new model.

## **Description**

Consolidator Enterprise for Excel enables you to consolidate any number of spreadsheets at different consolidation levels, pirminutes!

With Consolidator Enterprise for Excel you will also be able to design and consolidate surveys (This function is available in e. Costly web-based survey systems has led us to offer you an intuitive, easy-to-use way for you to create and consolidate surve Consolidator Enterprise for Excel has been especially designed to meet the need of companies to consolidate large volumes it. You can also use it to get advanced progress reports for quick data visualization, which will help you to make better decisic with powerful computer algorithms, and user-oriented.

The most remarkable functionalities include:

- The possibility to create a virtually unlimited number of consolidation models and save them in a database for fut
- Allows you to select on a base template the consolidation treatment to be applied to the data.
- Enables you to create as many consolidation trees as required to analyze information at such different levels as t
- Using a powerful filter utility you can generate pivot-table reports and cross-section analysis reports to focus the awant to see.
- Models are fully transferable from one computer to another. Just copy a folder and you will be able to use it in an
- Existing model templates may be reused to speed up the creation of models similar to existing ones.

  You can use it to consolidate any numerical data such as financial statements, daily sales reports, scientific data
- With the Survey Builder module (This function is available in excel 2003 and previous) you can create surveys a As much as 350 Excel spreadsheets have been tested for consolidation in our testing labs, but this is not the limi

#### Observation:

If you use Windows Vista or Windows 7, it will be necessary to activate some permissions. This video will teach you how to configure some permission to make this tool work out correctly.

http://www.jabsoft.com/spreadsheet\_presenter/sp\_videos/security\_demo\_sp/security\_demo.htm

### **Consolidator Entreprise for Excel 2007**

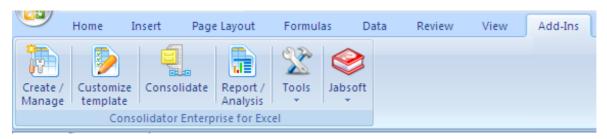

Online videos

Options

Create and Manage a Model

Customize template

Consolidate

Report - Analysis

### **Consolidator Entreprise for Excel 2003**

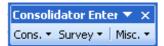

#### Cons.

Consolidator Wizard

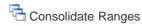

Smart Consolidation

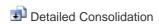

Conditional Text

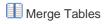

### Survey

Background

- Survey Builder
- Consolidate Survey

## Misc.

- Toggle Settings
- To do list
- Version Manager
- My Favorites
- Sheets Manager
- Register Consolidator Enterprise for Excel 2.1.0
- Close Consolidator Enterprise for Excel bar

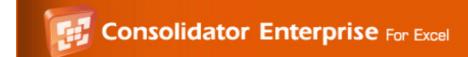

Creating a new model

The name of the example company is "Test S.A." Test S.A. manufactures footballs and has operations in the United States, Canada and Mexico. Sales Management is based in the United States and needs to consolidated the sales results for 2008, as well the costs that may be involved (as a simplified Income Statement)

Test S.A. sales points have the following structure:

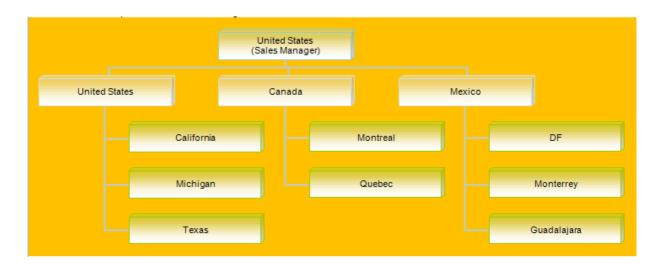

Open the Consolidator Enterprise dialog box by clicking on this icon, which is shown below:

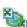

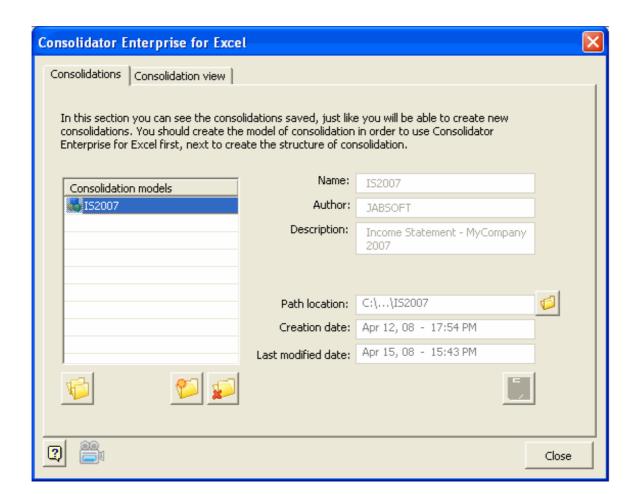

In the "Consolidations" tab above you can see a list of all the consolidation models you have created. A sample model is included which is loaded by default, named "IS2007", and is intended to speed up your learning. However, you are going to create a new model.

The various parts of the "Consolidation" tab are explained below:

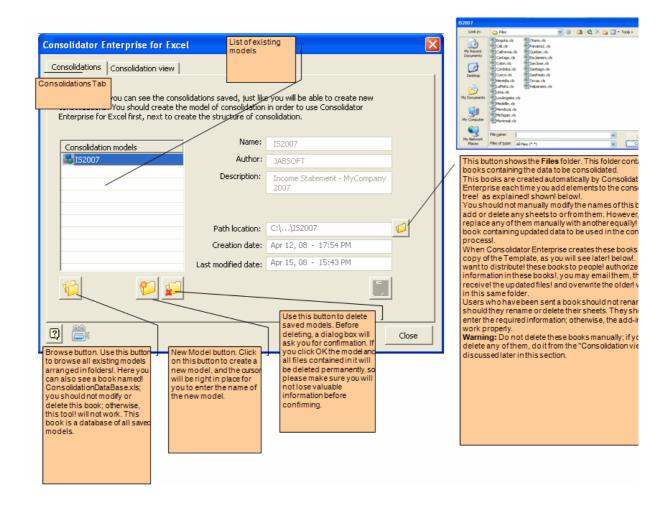

With the above explained, let us now proceed with the Test S.A. example.

1. Click on to create a new model. Enter "Test2008" as its name and fill out the other information as seen in the screenshot below. Click on the Save button.

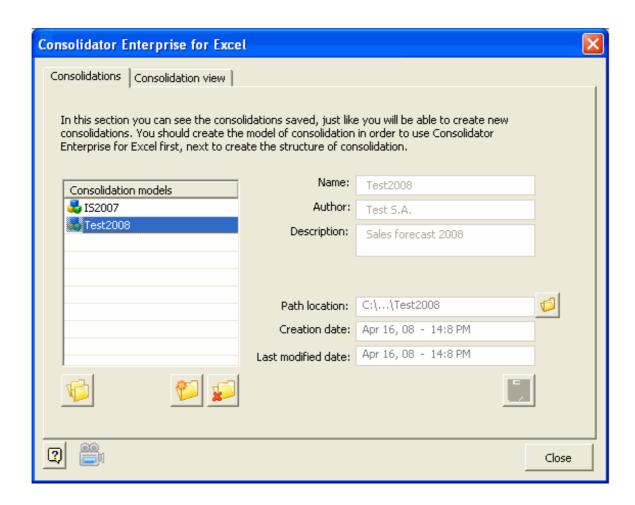

2. Build a consolidation tree based on the structure of the sales points shown earlier in this section. In the "Consolidation view" tab, select "Test2008" from the Consolidations drop-down list. There is only one item in the left pane with the same name as your model's "Test2008" Right-click on this element to display a shortcut menu with some options disabled and some enabled. First thing you have to do is to associate a Template to this model, so please select Open Template.

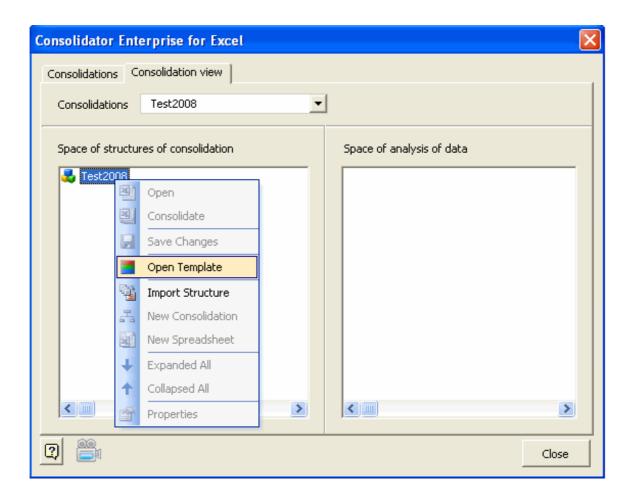

\* Note: With the Import Structure option you can copy a complete existing model and use it with the new model you are creating. This is very useful if the information of the your new model is similar to that of the model you want to copy.

There are three alternatives to create the template:

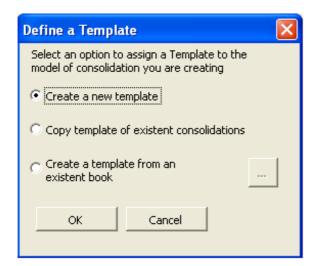

Create a new template: Select this to add an empty book and start a template from scratch. Copy template of existing consolidations: Select this to copy an existing model template. Create a template from an existing book: Select this to copy the structure from an existing book and use it as a template for the active model. You will not be using the original book, but rather

a copy has been made of the sheet we want to use as a template.

In our example, since you already have a similar model (IS2007) with a template already assigned to it you can get a copy for your model.

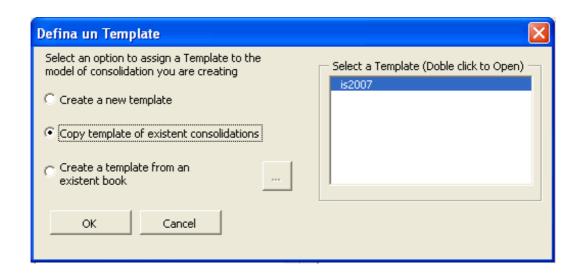

As you can see below, you get a copy of the template that you can work on and give format to.

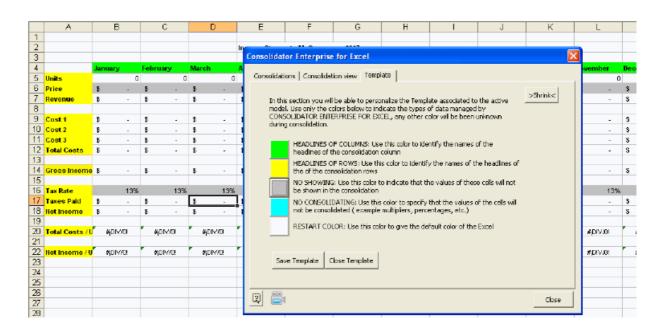

In this example you are going to use the template exactly as it is without any changes.

Click on the Save Template button to save changes. As you close the template, you will return to the Consolidation View tab, ready to create the consolidation tree.

Create a consolidation tree with the same structure as that of Test S.A.'s sales points.

Right-click on Test2008 as shown in the screenshot below. You will see that some options have been enabled in the shortcut menu, which we will explain.

New Consolidation: Point to it to add a new consolidation item. This element groups other books and creates consolidation levels.

New Spreadsheet: Select it to create a new book that will be a copy of the Template. You can send this book to the people who are to fill them out with the data to be consolidated.

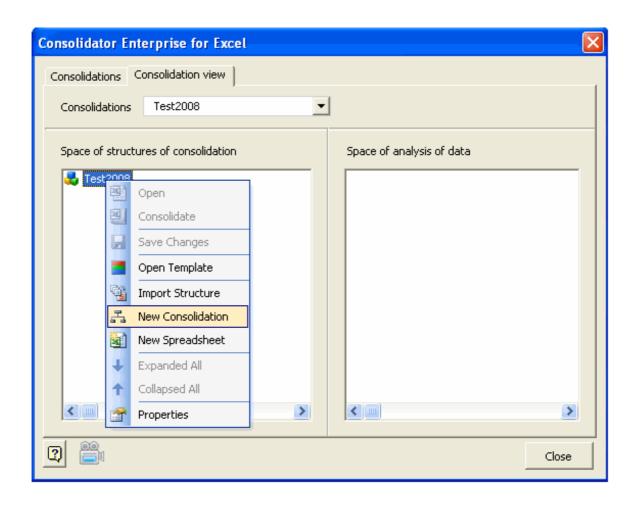

Start creating the new consolidation levels as required, with as many levels as sales points.

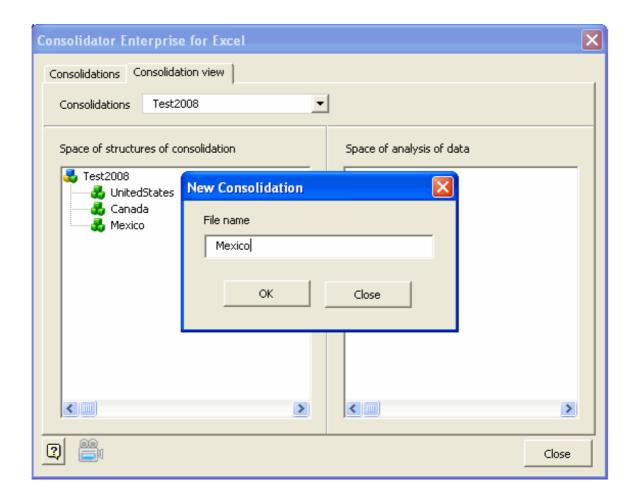

Then right-click on each consolidation level to create the books that have to be filled out with information. Point to New Spreadsheet on the shortcut menu.

<sup>\*</sup> Note: The Rename option is enabled and you can use it to rename the item of this consolidation level or to rename a book created with the New Spreadsheet option.

<sup>\*</sup> Note: There should not be two different items in the consolidation tree with the same name or errors may occur.

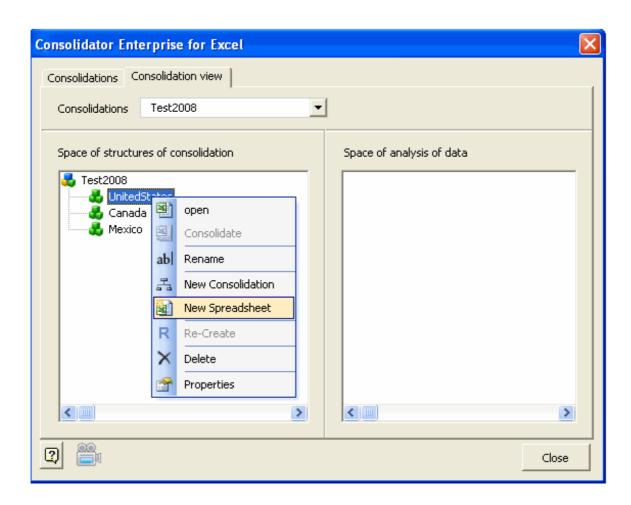

Create the books required for each consolidation level.

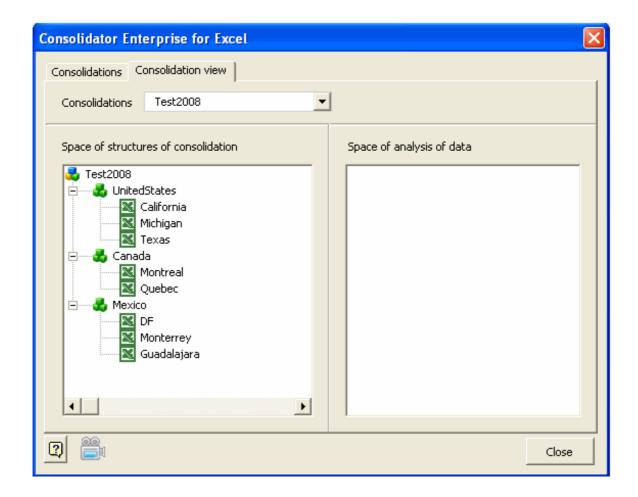

3 Now you may send the books to be filled out to the people responsible for entering the information. You may send them via email or any other electronic messaging media at your discretion.

The books you have created with Consolidator Enterprise are located in the same folder as the add-in; in this example the path is:

C:\Program Files\JABSOFT\Consolidator Enterprise for Excel\Consolidations\test2008\Files

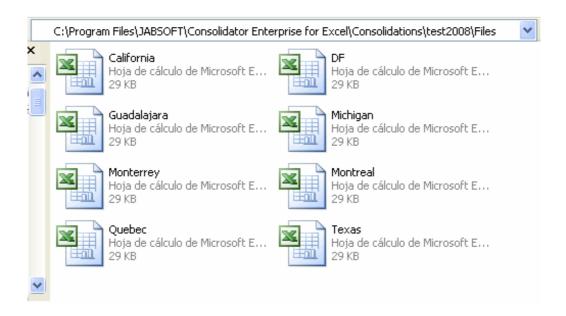

You can get to this folder from the Consolidations tab, as shown in this screenshot:

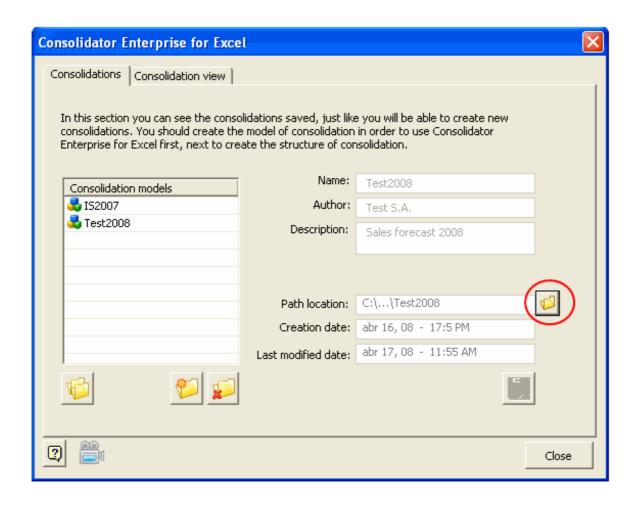

\*Note: Please instruct the people you are emailing the books to that they should only fill them out with the required data without changing such other information as book name or sheet names; otherwise, errors may occur when consolidating.

4. When you get the books back with the required information, save them in the same folder, namely

C:\Program Files\JABSOFT\Consolidator Enterprise for Excel\Consolidations\test2008\Files

Microsoft Windows will ask you if you want to replace the existing book. Click Yes.

\*Note: You will have to close the Consolidator Enterprise dialog box before saving the books returned; otherwise Microsoft Windows will not let you overwrite the original book.

Now that you have all the books in place, you will see how enjoyably useful Consolidator Enterprise for Excel can be.

5. Now open the Consolidator Enterprise for Excel dialog box and start consolidating as shown below. Right-click on Test2008 and point to Consolidate on the shortcut menu. When finished, you will be asked if you want to see the report; click Yes.

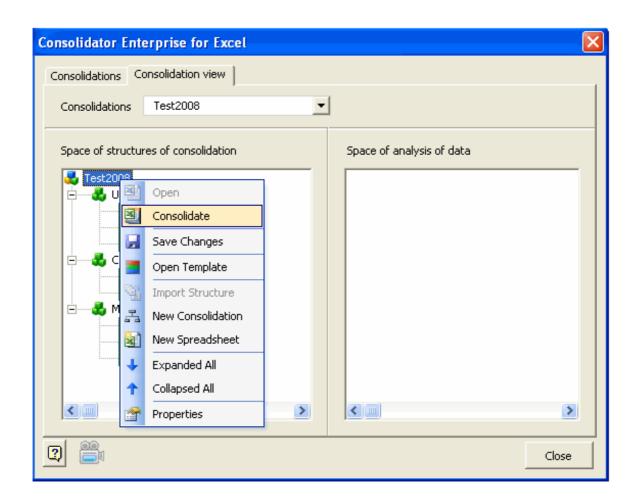

You will see this consolidation result:

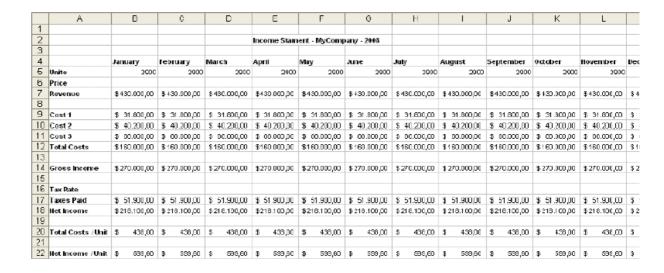

This a consolidation of all books. If you want to see consolidations at each level; for example Canada, right-click on Canada  $\epsilon$  in the shortcut menu, and you will see only the results for Canada.

|    | Α                  | В           | С           | D           | Е            | F            | G            | Н           | 1           | J           | K           | L           |     |
|----|--------------------|-------------|-------------|-------------|--------------|--------------|--------------|-------------|-------------|-------------|-------------|-------------|-----|
| 1  |                    |             |             |             |              |              |              |             |             |             |             |             |     |
| 2  |                    |             |             |             | Income Stan  | nent - MyCon | npany - 2008 |             |             |             |             |             |     |
| 3  |                    |             |             |             |              |              |              |             |             |             |             |             |     |
| 4  |                    | January     | February    | March       | April        | May          | June         | July        | August      | September   | October     | November    | Dec |
| 5  | Units              | 700         | 700         | 700         | 700          | 700          | 700          | 700         | 700         | 700         | 700         | 700         | í   |
| 6  | Price              |             |             |             |              |              |              |             |             |             |             |             |     |
| 7  | Revenue            | \$84.000,00 | \$84.000,00 | \$84.000,00 | \$ 84.000,00 | \$84.000,00  | \$84.000,00  | \$84.000,00 | \$84.000,00 | \$84.000,00 | \$84.000,00 | \$84.000,00 | \$8 |
| 8  |                    |             |             |             |              |              |              |             |             |             |             |             |     |
| 9  | Cost 1             | \$11.000,00 | \$11.000,00 | \$11.000,00 | \$ 11.000,00 | \$11.000,00  | \$11.000,00  | \$11.000,00 | \$11.000,00 | \$11.000,00 | \$11.000,00 | \$11.000,00 | \$1 |
| 10 | Cost 2             | \$14.000,00 | \$14.000,00 | \$14.000,00 | \$ 14.000,00 | \$14.000,00  | \$14.000,00  | \$14.000,00 | \$14.000,00 | \$14.000,00 | \$14.000,00 | \$14.000,00 | \$1 |
| 11 | Cost 3             | \$17.000,00 | \$17.000,00 | \$17.000,00 | \$ 17.000,00 | \$17.000,00  | \$17.000,00  | \$17.000,00 | \$17.000,00 | \$17.000,00 | \$17.000,00 | \$17.000,00 | \$1 |
| 12 | Total Costs        | \$42.000,00 | \$42.000,00 | \$42.000,00 | \$ 42.000,00 | \$42.000,00  | \$42.000,00  | \$42.000,00 | \$42.000,00 | \$42.000,00 | \$42.000,00 | \$42.000,00 | \$4 |
| 13 |                    |             |             |             |              |              |              |             |             |             |             |             |     |
| 14 | Gross Income       | \$42.000,00 | \$42.000,00 | \$42.000,00 | \$ 42.000,00 | \$42.000,00  | \$42.000,00  | \$42.000,00 | \$42.000,00 | \$42.000,00 | \$42.000,00 | \$42.000,00 | \$4 |
| 15 |                    |             |             |             |              |              |              |             |             |             |             |             |     |
| 16 | Tax Rate           |             |             |             |              |              |              |             |             |             |             |             |     |
| 17 | Taxes Paid         | \$ 6.300,00 | \$ 6.300,00 | \$ 6.300,00 | \$ 6.300,00  | \$ 6.300,00  | \$ 6.300,00  | \$ 6.300,00 | \$ 6.300,00 | \$ 6.300,00 | \$ 6.300,00 | \$ 6.300,00 | \$  |
| 18 | Net Income         | \$35.700,00 | \$35.700,00 | \$35.700,00 | \$ 35.700,00 | \$35.700,00  | \$35.700,00  | \$35.700,00 | \$35.700,00 | \$35.700,00 | \$35.700,00 | \$35.700,00 | \$3 |
| 19 |                    |             |             |             |              |              |              |             |             |             |             |             |     |
| 20 | Total Costs / Unit | \$ 120,00   | \$ 120,00   | \$ 120,00   | \$ 120,00    | \$ 120,00    | \$ 120,00    | \$ 120,00   | \$ 120,00   | \$ 120,00   | \$ 120,00   | \$ 120,00   | \$  |
| 21 |                    |             |             |             |              |              |              |             |             |             |             |             |     |
| 22 | Net Income / Unit  | \$ 102,00   | \$ 102,00   | \$ 102,00   | \$ 102,00    | \$ 102,00    | \$ 102,00    | \$ 102,00   | \$ 102,00   | \$ 102,00   | \$ 102,00   | \$ 102,00   | \$  |

#### 6. Visualizing information with Advanced Reports

Consolidator Enterprise for Excel not only consolidates data -you can also use to make the most out of it and better analyze it by using a powerful reporting system that includes from Pivot Tables to cross sections at different levels In the right pane under Space of analysis data a structure will be loaded automatically. If you cannot see it, right-click on it and select Create Data Analysis on the shortcut menu.

This section will allow you to create different types of reports.

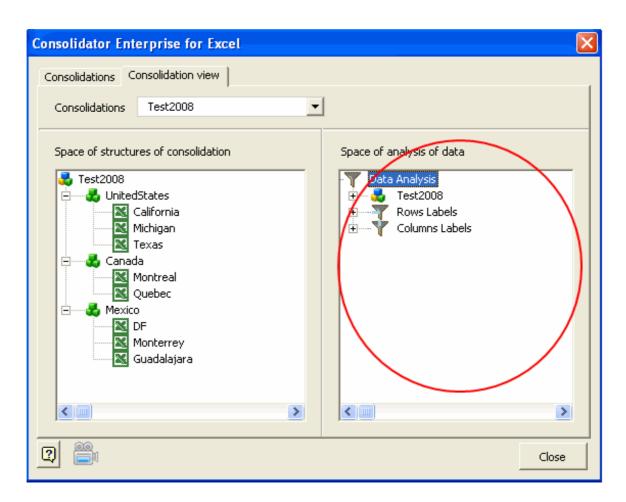

You first have to expand all items to visualize them all. Right-click on the right pane and select Expanded All

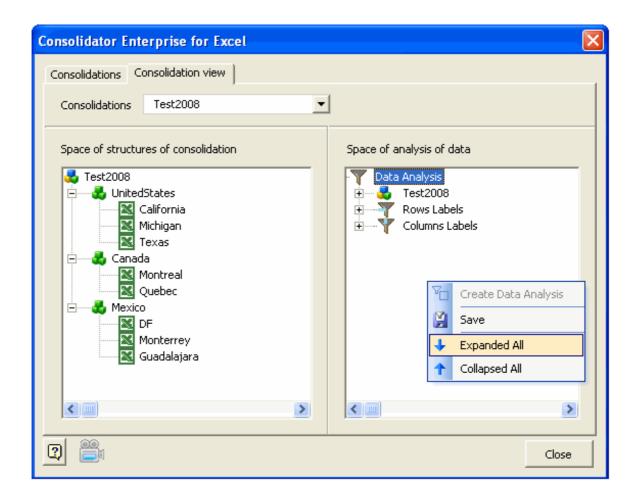

You can see in the circled area the same consolidation tree structure as in the left pane but with blank checkboxes by them, so you can select the books that will be part of the reports.

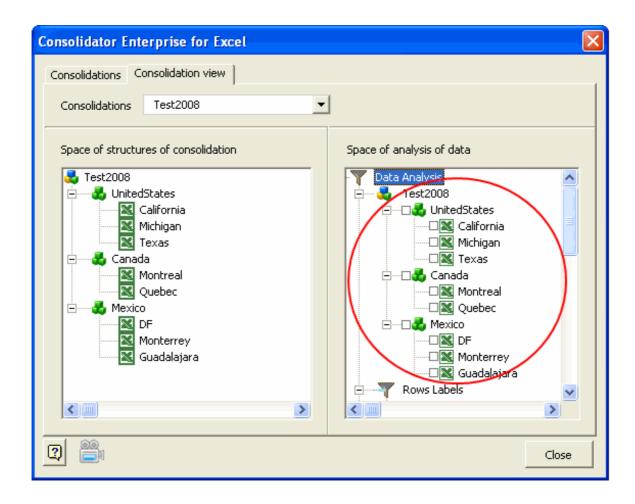

Scroll down the left pane and you will see a section called Row Labels, which shows a number of items, from Units to Net Inc These items are created from the Template and the add-in has recognized them because they were colored using Consolidar

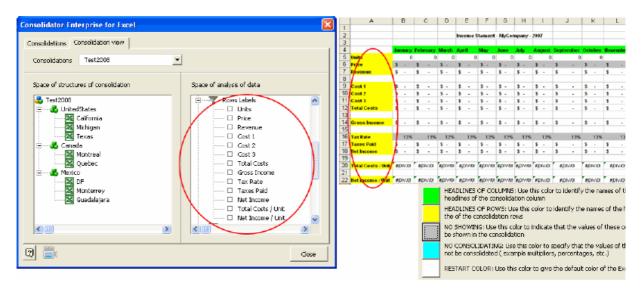

Continue scrolling down and you will see a section called Column Labels and shows the items January to December.

These items are created from the Template and the add-in has recognized them because they were colored using Consolidate.

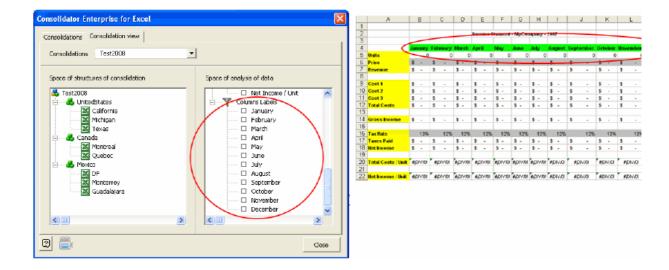

Select the following items to generate reports:

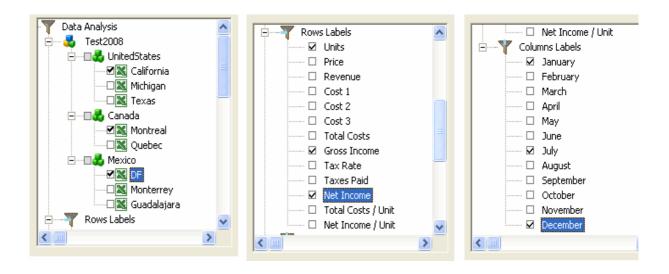

Right-click on Test2008 and point to Exploit Data on the shortcut menu as shown below:

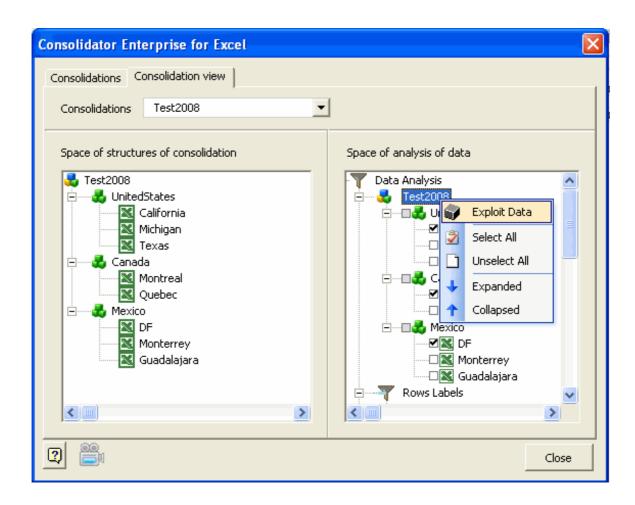

You will get the following Pivot Table

|    | G              | Н           | 1           | J              |     | K         |     | L         |    | М         |              |
|----|----------------|-------------|-------------|----------------|-----|-----------|-----|-----------|----|-----------|--------------|
| 1  | Sum Of VALU    | ım Of VALU  |             |                |     | COLUMNS 🔻 |     |           |    |           |              |
| 2  | ROWS 🔻         | CONS1 🔽     | CONS2 🔽     | ]B00K <b>▼</b> | Jai | nuarγ     | Jul | γ         | De | cember    | Tota         |
| 3  | Gross Income   | Test2008    | Canada      | Montreal       | \$  | 30.000,00 | \$  | 30.000,00 | \$ | 30.000,00 | \$9          |
| 4  |                |             | Total Cana  | da             | \$  | 30.000,00 | \$  | 30.000,00 | \$ | 30.000,00 | <b>\$</b> 9  |
| 5  |                |             | Mexico      | DF             | \$  | 43.000,00 | \$  | 43.000,00 | \$ | 43.000,00 | \$12         |
| 6  |                |             | Total Mexi  |                | \$  | 43.000,00 | \$  | 43.000,00 | \$ | 43.000,00 | \$12         |
| 7  |                |             | UnitedStat  | California     | \$  | 10.000,00 | \$  | 10.000,00 | \$ | 10.000,00 | \$ 3<br>\$ 3 |
| 8  |                |             | Total Unite | dStates        | \$  | 10.000,00 | \$  | 10.000,00 | \$ | 10.000,00 | \$ 3         |
| 9  |                | Total Test2 | :008        |                | \$  | 83.000,00 | \$  | 83.000,00 | \$ | 83.000,00 | \$24         |
| 10 | Total Gross In | come        |             |                | \$  | 83.000,00 | \$  | 83.000,00 | \$ | 83.000,00 | \$24         |
| 11 | Net Income     | Test2008    | Canada      | Montreal       | \$  | 25.500,00 | \$  | 25.500,00 | \$ | 25.500,00 | \$ 7         |
| 12 |                |             | Total Cana  | da             | \$  | 25.500,00 | \$  | 25.500,00 | \$ | 25.500,00 | \$ 7         |
| 13 |                |             | Mexico      | DF             | \$  | 34.400,00 | \$  | 34.400,00 | \$ | 34.400,00 | \$10         |
| 14 |                |             | Total Mexi  | CO             | \$  | 34.400,00 | \$  | 34.400,00 | \$ | 34.400,00 | \$10         |
| 15 |                |             | UnitedStat  | California     | \$  | 8.000,00  | \$  | 8.000,00  | \$ | 8.000,00  | \$ 2         |
| 16 |                |             | Total Unite | dStates        | \$  | 8.000,000 | \$  | 8.000,000 | \$ | 8.000,00  | \$ 2         |
| 17 |                | Total Test2 | :008        |                | \$  | 67.900,00 | \$  | 67.900,00 | \$ | 67.900,00 | \$20         |
| 18 | Total Net Inco | me          |             |                | \$  | 67.900,00 | \$  | 67.900,00 | \$ | 67.900,00 | \$20         |
| 19 | Units          | Test2008    | Canada      | Montreal       |     | 500       |     | 500       |    | 500       |              |
| 20 |                |             | Total Cana  | da             |     | 500       |     | 500       |    | 500       |              |
| 21 |                |             | Mexico      | DF             |     | 400       |     | 400       |    | 400       |              |
| 22 |                |             | Total Mexi  | CO             |     | 400       |     | 400       |    | 400       |              |
| 23 |                |             | UnitedStat  | California     |     | 100       |     | 100       |    | 100       |              |
| 24 |                |             | Total Unite | dStates        |     | 100       |     | 100       |    | 100       |              |
| 25 |                | Total Test2 | :008        |                |     | 1000      |     | 1000      |    | 1000      |              |
| 26 | Total Units    |             |             |                |     | 1000      |     | 1000      |    | 1000      |              |

Another type of report is the cross section report. Included in this version are 8 sample report templates or forms to see how it operates.

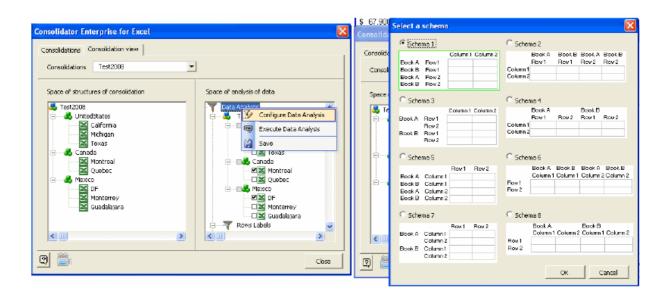

In this example, click OK to work with the default option.

Right-click on the Data Analysis item and select Execute Data Analysis on the shortcut menu, as shown in the figure:

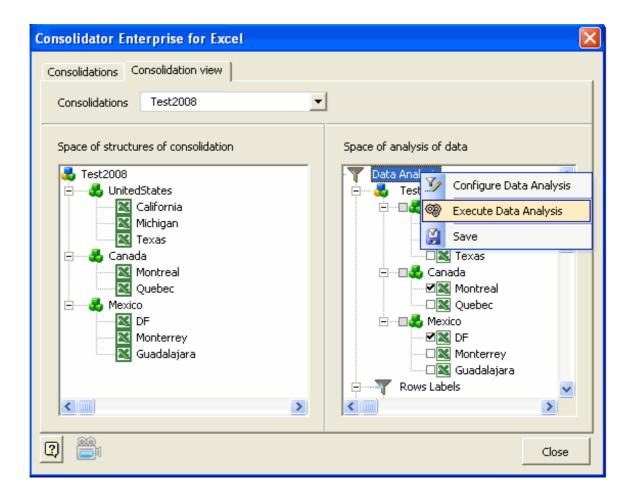

You will get the following report

|    | Α          | В            | С           | D           | E           |
|----|------------|--------------|-------------|-------------|-------------|
| 1  |            |              | January     | July        | December    |
| 2  | California | Units        | 100         | 100         | 100         |
| 3  | Montreal   | Units        | 500         | 500         | 500         |
| 4  | DF         | Units        | 400         | 400         | 400         |
| 5  | California | Gross Income | \$10.000,00 | \$10.000,00 | \$10.000,00 |
| 6  | Montreal   | Gross Income | \$30.000,00 | \$30.000,00 | \$30.000,00 |
| 7  | DF         | Gross Income | \$43.000,00 | \$43.000,00 | \$43.000,00 |
| 8  | California | Net Income   | \$ 8.000,00 | \$ 8.000,00 | \$ 8.000,00 |
| 9  | Montreal   | Net Income   | \$25.500,00 | \$25.500,00 | \$25.500,00 |
| 10 | DF         | Net Income   | \$34.400,00 | \$34.400,00 | \$34.400,00 |

If you want to save this selection of items for future reports, right-click on the right pane and select Save on the shortcut men

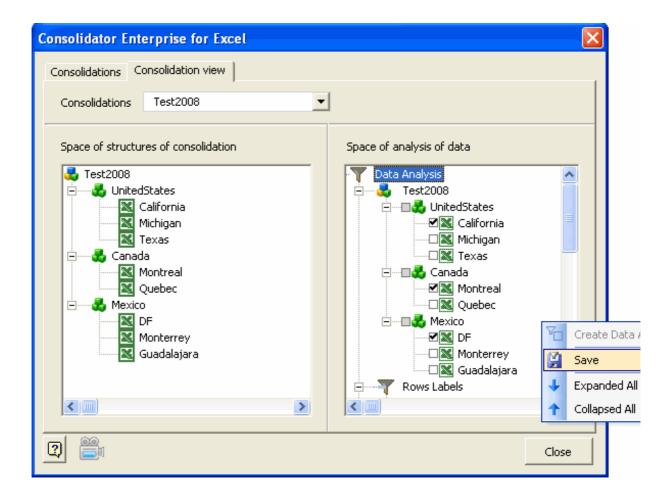

You have finished the example. However, some important restrictions should be taken into account:

- a. Once you have created the consolidation model, you should not rename it, neither manually nor using the add-in.
- b. Once you have assigned a Template, you cannot replace it with another. If you need to make many changes to the Template make them on the existing Template; this can be done provided you have not the consolidation tree yet.
- If you have already created the consolidation tree, remember that all consolidation tree items are copies of the Template.xls  ${\tt k}$
- c. If you need to make changes to the Template when there already is a consolidation tree, you had better create a new mod-
- d. Remember that each book in the consolidation tree has a sheet with the same name as the model; you should not rename Consolidator Enterprise will not recognize it for consolidation.

| H I                   | J K                    | L                     |
|-----------------------|------------------------|-----------------------|
|                       |                        |                       |
|                       |                        |                       |
|                       |                        |                       |
|                       | September October      | November D            |
| 100 100               |                        | 00 100                |
| 150,00 \$ 150,00      |                        |                       |
| 15.000,00 \$15.000,00 | \$15.000,00 \$15.000,0 | 00 \$15.000,00 \$     |
|                       |                        |                       |
|                       | \$ 800,00 \$ 800,0     | 00 \$ 800,00 \$       |
| 1.200,00 \$ 1.200,00  |                        |                       |
| 3.000,00 \$ 3.000,00  | \$ 3,000,00 \$ 3,000,0 | 00 \$ 3,000,00 \$     |
| 5.000,00 \$ 5.000,00  | \$ 5.000,00 \$ 5.000,0 | 00 \$ 5.000,00 \$     |
|                       |                        |                       |
| 10.000,00 \$10.000,00 | \$10,000,00 \$10,000,0 | 00   \$10.000,00   \$ |
|                       |                        |                       |
| 20% 20%               | 20% 20                 | 0% 20%                |
| 2.000,00 \$ 2.000,00  | \$ 2.000,00 \$ 2.000,0 | 00 \$ 2.000,00 \$     |
| 8.000,00 \$ 8.000,00  | \$ 6.000,00 \$ 6.000,0 | 00 \$ 8.000,00 \$     |
|                       |                        |                       |
| 50,00 \$ 50,00        | \$ 50,00 \$ 50,0       | 00 \$ 50,00 \$        |
|                       |                        |                       |
| 80,00 \$ 80,00        | \$ 80,00 \$ BD,0       | 00 \$ 80,00 3         |
|                       |                        |                       |
|                       |                        |                       |
|                       |                        |                       |
|                       |                        |                       |
|                       |                        |                       |
|                       |                        |                       |
|                       |                        |                       |
|                       |                        |                       |
|                       |                        | I                     |
|                       |                        |                       |
|                       |                        |                       |
|                       |                        | <                     |
|                       |                        | -                     |
|                       |                        |                       |
|                       |                        |                       |
|                       |                        | J                     |

- e. Do not use other color palettes. Leave the default palette for your Templates; otherwise the Reports section will not work. *I* this section works by coloring the Row and Column cells you want to filter in the reports.
- f. The only manual action you can make is to give format to the template, provided there is no consolidation tree yet. Books s data should overwrite the original ones in the same folder, since the add-in will look for books to consolidate in the same folder.

## Menus

Consolidator Enterprise is very intuitive and user-friendly, since you can work with shortcut menus, which are explained below

We will explain the shortcut menus for the left pane, Space of structures of consolidation, first.

All shortcut menus are displayed by right-clicking on the appropriate item.

Some items do not have shortcut menus, so do not worry about that.

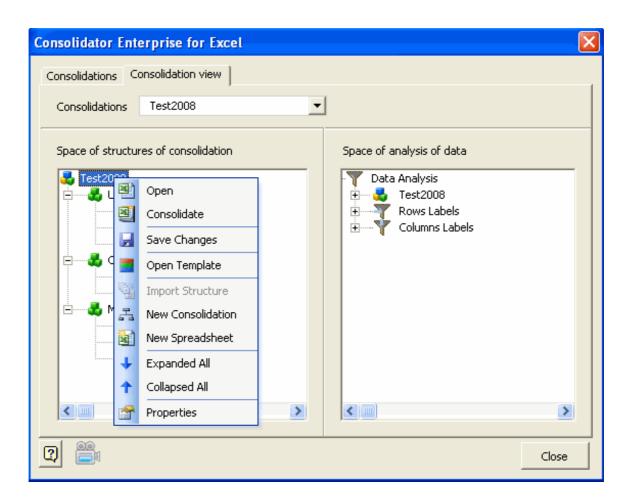

**Open:** This option is enabled when this book is in the folder indicated; point to it to open the book and see its contents.

Consolidate: This option is enabled when there are books to be consolidated.

**Save Changes:** Point to it to save changes made.

**Open Template:** Select it to create a Template associated to the model. A Template is a book from which copies will be mad **Import Structure**: Use it to insert all the structure and logic of an existing model into the model we are creating, i.e. the tempton enabled only if there are prior models saved.

**New Consolidation:** Select it to create consolidation levels. Each level is also a book that will consolidate the books grouped **New Spreadsheet:** Click here to create new books that are copies of the Template.xls book associated to the model, and sav **Expanded All:** Select it to expand the consolidation tree and see its structure in full.

Collapsed All: Point to it to collapse the consolidation tree; only its name will be visible.

Properties: Click here to see the basic properties of the book, such as path and creation and modification dates.

Right-click on any other consolidation-type or consolidation-level item 🦚 to open shortcut menus, which have some addition-

**Rename:** Click here to change the name of a consolidation level or any other book, except for the first book that has the mod **Re-Create:** This option will be enabled when the add-in finds that a book is missing in the folder so we may be able to create See Creating a new model data, first get copies manually before deleting them.

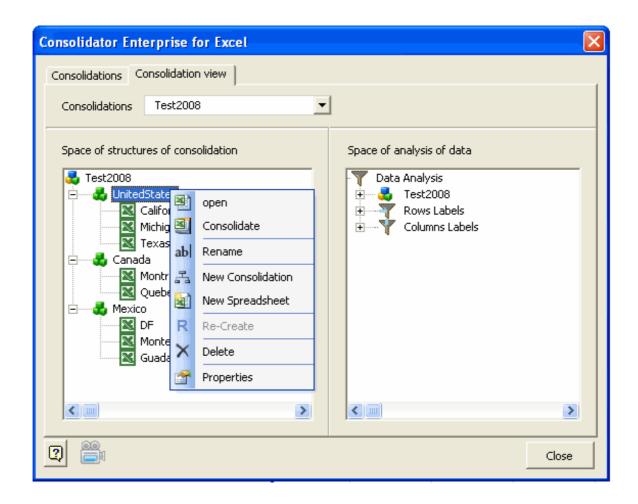

Right-click on the last level to display a shortcut a menu with fewer options, all of which have already bee explained and

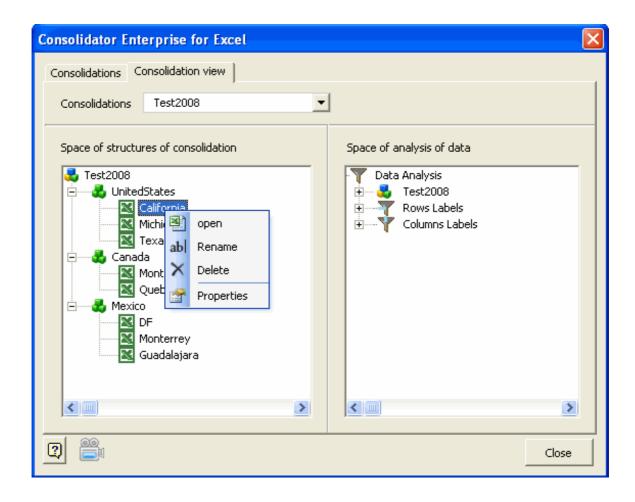

Right-click on an empty area to see another shortcut menu with the same options and functions as those described above.

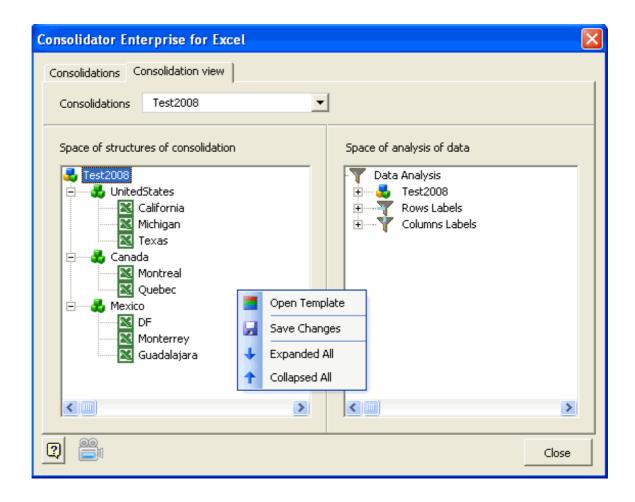

Now we are going to explain the shortcut menus for the right pane, Space of analysis of data. Right-click on the appropriate item to display the shortcut menus.

Right-click on Data Analysis to see a short cut menu with the following options:

Configure Data Analysis: Select it to define what type of cross section report you want to create.

**Execute Data Analysis:** Click here to run the type of report chosen in the previous option.

**Save:** Point to it to save the selection of items to be included in the data analysis.

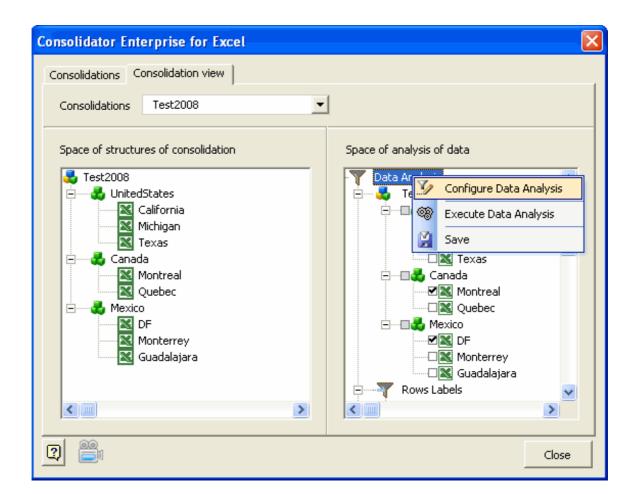

Right click on the item with the same of the model, Test2008, to see another shortcut menu with options to create advanced

Exploit Data: Select it to generate pivot tables with the items selected, including books, rows and columns.

**Select All:** Click here to select all items in the consolidation tree of the model.

Unselect All: This option does exactly the opposite as the previous one.

**Expanded All:** Click here to show all elements. **Collapsed All:** Point here to hide all elements.

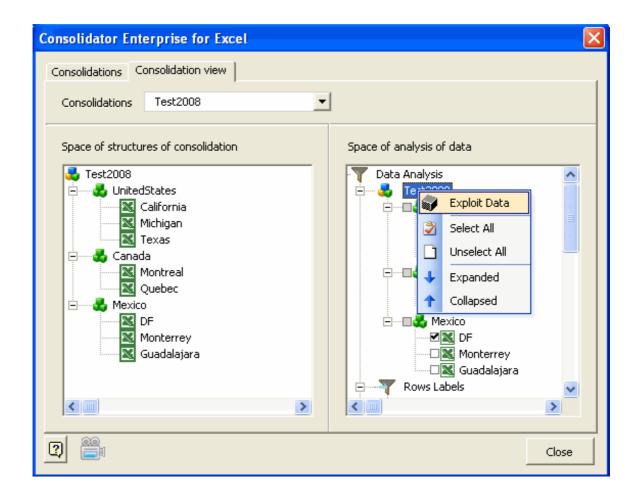

Right-click on Row Labels or Column Labels to see a shortcut menu with options to select and unselect all items grouped her

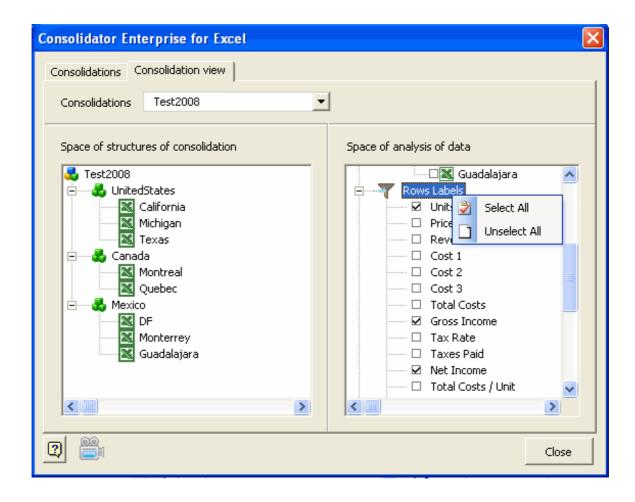

Right-click on an empty area in the right pane to see yet another shortcut menu, with the following options:

Create Data Analysis : Select it to create all the whole structure in "Space of analysis of data" . The add-in will create it au

Save: Click here to save all configurations for selected items for future use.

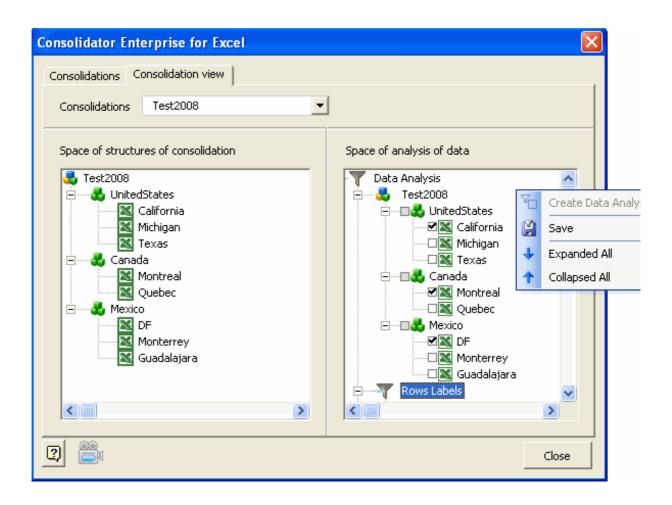

You can browse all models created and saved and select any of them with the Consolidations dropdown list. All items contained in the selected models will be loaded automatically.

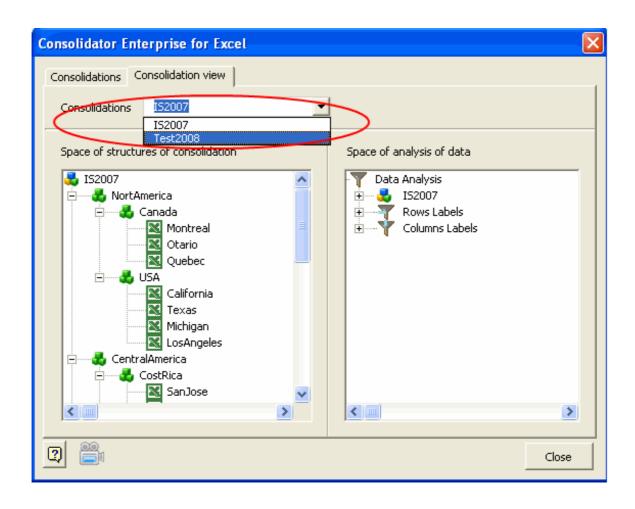

### **Consolidator Wizard**

This tool has three consolidation options, and one option to copy only the sheets of several workbooks in one single workboo

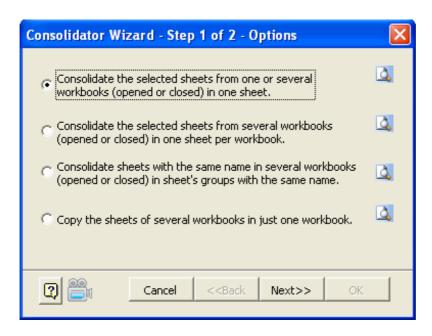

We are going to explain now what each option does:

1.- Consolidate the selected sheets from one or several workbooks (opened or closed) in one sheet.

You can consolidate several sheets from several workbooks -whether open or closed. The resulting consolidation is shown in following figure:

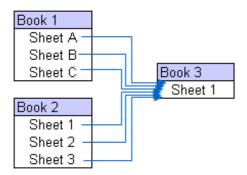

2.- Consolidate the selected sheets from several workbooks (opened or closed) in one sheet per workbook. You can consolidate selected sheets in different workbooks into one single workbook. The results are shown in one sheet wit the sheets to be consolidated, as shown in the following figure:

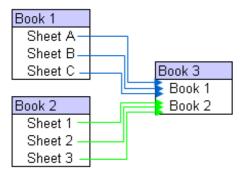

3.- Consolidate sheets with the same name in several workbooks (opened or closed) in sheet's groups with the same name. You can consolidate sheets with the same name in several workbooks -whether opened or closed. The results are shown in consolidated into one single sheet, as seen in the next image:

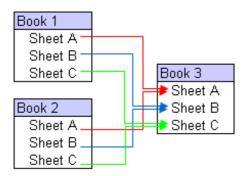

4.- Copy the sheets of several workbooks in just one workbook.

You can copy sheets from several workbooks -either closed or open- in one single workbook.

Workbooks from different Excel versions are validated, since Microsoft Excel 2007 has a different number of rows and colum

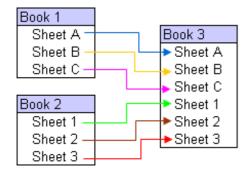

Once you have selected an option, click the **Next>>** button. From this dialog, check the options before consolidating.

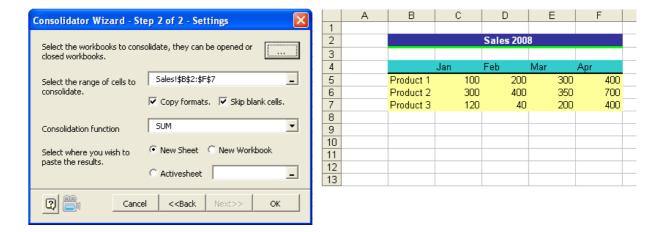

Select the workbooks and sheets to consolidate.

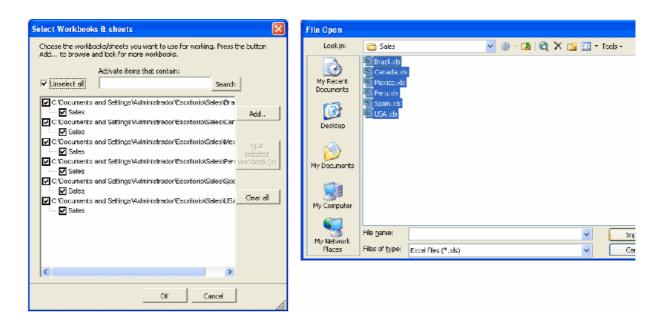

Then click OK.

|    | А | В         | С    | D         | Е    | F    | G |
|----|---|-----------|------|-----------|------|------|---|
| 1  |   |           |      |           |      |      |   |
| 2  |   |           |      | Sales 200 | 8    |      |   |
| 3  |   |           |      |           |      |      |   |
| 4  |   |           | Jan  | Feb       | Mar  | Apr  |   |
| 5  |   | Product 1 | 600  | 1200      | 1800 | 2400 |   |
| 6  |   | Product 2 | 1800 | 2400      | 2100 | 4200 |   |
| 7  |   | Product 3 | 720  | 240       | 1200 | 2400 |   |
| 8  |   |           |      |           |      |      |   |
| 9  |   |           |      |           |      |      |   |
| 10 |   |           |      |           |      |      |   |
| 11 |   |           |      |           |      |      |   |
| 12 |   |           |      |           |      |      |   |
| 13 |   |           |      |           |      |      |   |

# **Consolidate ranges**

With this tool you can consolidate ranges of different sheets in the open workbooks as closed workbooks as well.

#### **Use instructions:**

1. In the appearing window press the button:

Click here to select the sheets...

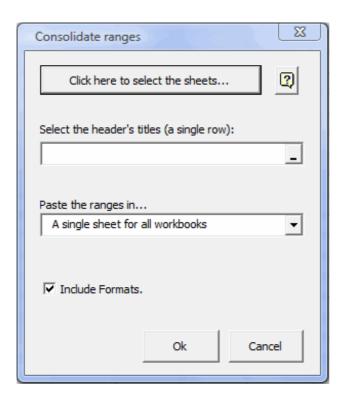

The window Select Workbooks & sheets should be open:

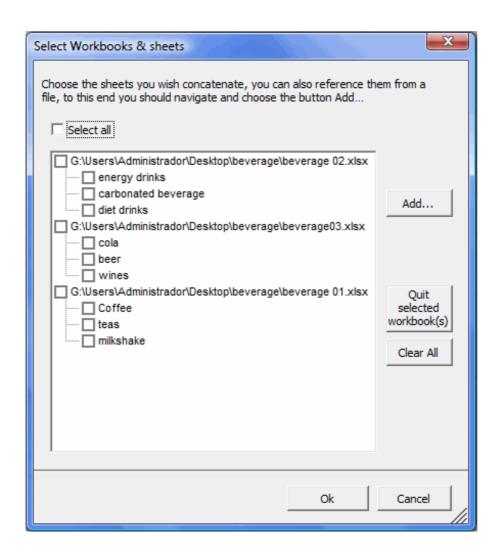

2.The sheets that you will include in the consolidation must be chosen. You can also reference them from a file, to this end you will include in the consolidation must be chosen. You can also reference them from a file, to this end you will include in the consolidation must be chosen.

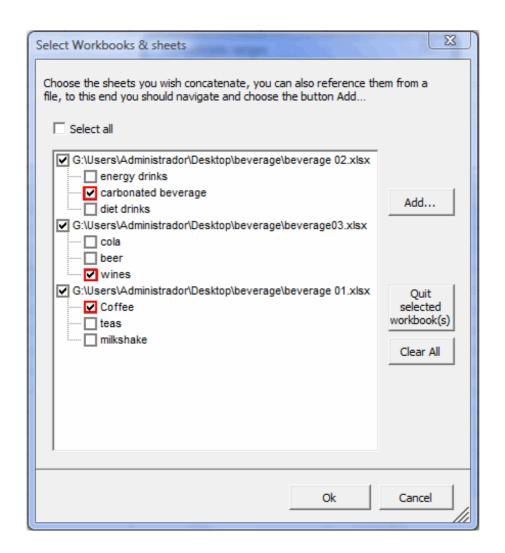

The ranges must have the equal headboards, so that the consolidation can work correctly. Example:

beverage 02.xlsx - Microsoft Excel

| 60   | Category           | Price     | Sales/Un   | it Revenue          |
|------|--------------------|-----------|------------|---------------------|
| 61   | Beverage H         | \$21.00   | 2          | \$42.00             |
| 62   | Beverage I         | \$11.00   | 3          | \$33.00             |
| 63   | Beverage J         | \$34.00   | 1          | \$34.00             |
| 64   | Beverage K         | \$22.00   | 4          | \$88.00             |
| 65   | Beverage M         | \$32.00   | 3          | \$96.00             |
| 66   | Beverage N         | \$34.00   | 2          | \$70.00             |
| 67   | Beverage O         | \$44.00   | 1          | \$88.00             |
| 14-4 | l ▶ ▶I energy drir | nks carbo | nated beve | erage / diet drinks |

beverage03.xlsx - Microsoft Excel

| 100    | Category              | Price   | Sales/Un | it Revenue |  |  |  |
|--------|-----------------------|---------|----------|------------|--|--|--|
| 101    | Beverage P            | \$21.00 | 2        | \$42.00    |  |  |  |
| 102    | Beverage Q            | \$11.00 | 3        | \$33.00    |  |  |  |
| 103    | Beverage R            | \$34.00 | 1        | \$34.00    |  |  |  |
| 104    | Beverage S            | \$22.00 | 4        | \$88.00    |  |  |  |
| 105    | Beverage T            | \$32.00 | 3        | \$96.00    |  |  |  |
| 106    | Beverage U            | \$34.00 | 2        | \$70.00    |  |  |  |
| 14 - 4 | H → H cola beer wines |         |          |            |  |  |  |

beverage 01.xlsx - Microsoft Excel

| 20     | Category                      | Price   | Sales/Unit | Revenue  |  |  |  |
|--------|-------------------------------|---------|------------|----------|--|--|--|
| 21     | Beverage A                    | \$21.00 | 1          | \$21.00  |  |  |  |
| 22     | Beverage B                    | \$11.00 | 2          | \$22.00  |  |  |  |
| 23     | Beverage C                    | \$34.00 | 3          | \$102.00 |  |  |  |
| 24     | Beverage D                    | \$22.00 | 4          | \$88.00  |  |  |  |
| 25     | Beverage E                    | \$32.00 | 5          | \$160.00 |  |  |  |
| 26     | Beverage F                    | \$34.00 | 6          | \$204.00 |  |  |  |
| 27     | Beverage G                    | \$44.00 | 7          | \$308.00 |  |  |  |
| 14 - 4 | I ← ► ► Coffee teas milkshake |         |            |          |  |  |  |

-Select the headboard of ranges from any of the mentioned sheets.

Category Price Sales/Unit Revenue

3.-Click on the  $\mathbf{OK}$  button.

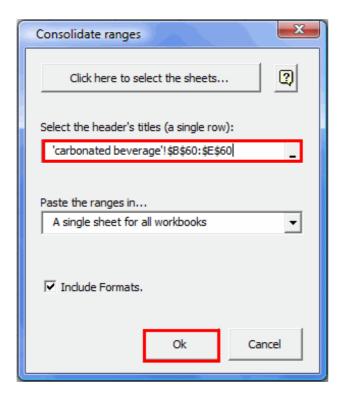

Finally this is the result.

|    | Α          | В       | С          | D        |
|----|------------|---------|------------|----------|
| 1  | Category   | Price   | Sales/Unit | Revenue  |
| 2  | Beverage H | \$21.00 | 2          | \$42.00  |
| 3  | Beverage I | \$11.00 | 3          | \$33.00  |
| 4  | Beverage J | \$34.00 | 1          | \$34.00  |
| 5  | Beverage K | \$22.00 | 4          | \$88.00  |
| 6  | Beverage M | \$32.00 | 3          | \$96.00  |
| 7  | Beverage N | \$34.00 | 2          | \$70.00  |
| 8  | Beverage O | \$44.00 | 1          | \$88.00  |
| 9  | Beverage P | \$21.00 | 2          | \$42.00  |
| 10 | Beverage Q | \$11.00 | 3          | \$33.00  |
| 11 | Beverage R | \$34.00 | 1          | \$34.00  |
| 12 | Beverage S | \$22.00 | 4          | \$88.00  |
| 13 | Beverage T | \$32.00 | 3          | \$96.00  |
| 14 | Beverage U | \$34.00 | 2          | \$70.00  |
| 15 | Beverage V | \$44.00 | 1          | \$88.00  |
| 16 | Beverage A | \$21.00 | 1          | \$21.00  |
| 17 | Beverage B | \$11.00 | 2          | \$22.00  |
| 18 | Beverage C | \$34.00 | 3          | \$102.00 |
| 19 | Beverage D | \$22.00 | 4          | \$88.00  |
| 20 | Beverage E | \$32.00 | 5          | \$160.00 |
| 21 | Beverage F | \$34.00 | 6          | \$204.00 |
| 22 | Beverage G | \$44.00 | 7          | \$308.00 |

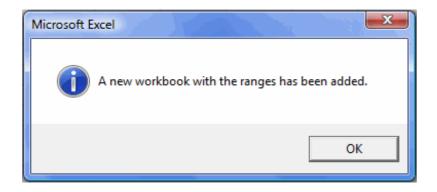

The ranges of its 3 sheets have been consolidated in one sheet.

### **Smart Consolidation**

Do you wish to consolidate data come from many sheets contained in more than one workbook? and, besides, the records are disordered?

Then, this tool will make it for you.

Let's see an example:

Suppose, that I want to consolidate data contained in 2 workbooks,

These workbooks are named: "Example\_01.xls" and "Example\_02.xls" respectively.

In order to use this tool, first, I must name to each range to be consolidated.

In this example, the ranges' names are the following ones:

| Workbook         | Name      |
|------------------|-----------|
| Examples_01.xls: | tables_01 |
|                  | tables_02 |
|                  | tables_03 |
| Examples 02.xls  | tables 04 |

See the named ranges to use:

|    |     |            | The following box identified | shows, that the act<br>d by the name: "table | ual selection is<br>=_04" |   |
|----|-----|------------|------------------------------|----------------------------------------------|---------------------------|---|
| 7  | tab | le_04 ▼    | f₂ ID Produ                  | uct                                          |                           |   |
|    | Α   | В          | С                            | D                                            | Е                         | F |
| 1  |     |            |                              |                                              |                           |   |
| 2  |     | ID Product | Deficient products           | Solds products                               | Quantity                  |   |
| 3  |     | DM1099     | 1                            | 67                                           |                           |   |
| 4  |     | AVV1199    | 2                            | 4                                            |                           |   |
| 5  |     | GD1099     | 3                            | 3                                            |                           |   |
| 6  |     | GD1199     |                              | 7                                            |                           |   |
| 7  |     | SDG98      | 1                            |                                              |                           |   |
| 8  |     | SDG99      | 12                           |                                              |                           |   |
| 9  |     | SDG97?     | 1                            |                                              |                           |   |
| 10 |     | FV/0999    |                              |                                              | 1                         |   |
| 11 |     | FV/1099    |                              | 4                                            | 2                         |   |
| 12 |     | FV/1199    |                              | 5                                            | 5                         |   |
| 13 |     | TH1199     |                              | 6                                            | 11                        |   |
| 14 |     | TH1299     |                              | 7                                            | 33                        |   |
| 15 |     | GOU0999    |                              | 8                                            | 4                         |   |
| 16 |     | GOU1099    |                              |                                              | 16                        |   |
| 17 |     | GOU1199    |                              |                                              | 25                        |   |
| 18 |     | GOU1299    |                              | 1                                            | 96                        |   |
| 19 |     | ML1199     |                              | 2                                            | 40                        |   |
| 20 |     | NGT1099    |                              | 3                                            | 22                        |   |
| 21 |     | GV/1199    |                              | 4                                            | 18                        |   |
| 22 | Ι΄  |            |                              |                                              |                           |   |

| 1    | table         | e_01 <b>▼</b> | f≽ ID Produ        | ict |          |
|------|---------------|---------------|--------------------|-----|----------|
|      | Α             | В             | С                  | D   | E        |
| 1    |               |               |                    |     |          |
| 2    |               |               | Deficient products |     | Quantity |
| 3    |               | DM1099        |                    | 67  |          |
| 4    |               | AVV1199       |                    | 4   |          |
| 5    |               | GD1099        |                    | 3   |          |
| 6    |               | GD1199        |                    | 7   |          |
| 7    |               | SDG98         | 1                  |     |          |
| 8    |               | SDG99         | 12                 |     |          |
| 9    |               | SDG97?        | 1                  |     |          |
| 10   |               | FW0999        |                    |     | 1        |
| 11   |               | FV/1099       |                    |     | 2        |
| 12   |               | FW1199        |                    |     |          |
| 13   |               | TH1199        |                    |     | `\4'     |
| 14   |               | TH1299        |                    |     | 33       |
| 4. 4 | l <b>&gt;</b> | ы Sheet1      | Sheet2 / Sheet3 /  | 1   |          |

|    | tabi | e_02 <b>▼</b>          | f ID Product       |                |          |
|----|------|------------------------|--------------------|----------------|----------|
|    | Α    | В                      | С                  | D              | Е        |
| 1  | Ι.   |                        |                    |                |          |
| 2  |      | ID Product             | Deficient products | Solds products | Quantity |
| 3  |      | GM1099                 |                    |                | 4        |
| 4  |      | GM1199                 |                    |                | 7        |
| 5  |      | GM1299                 |                    |                | 36       |
| 6  |      | GM0100                 |                    |                | 4        |
| 7  |      | GD1099                 |                    | 1              |          |
| 8  |      | AVV0100                |                    | 5              |          |
| 9  |      | SDG99                  | 26                 |                |          |
| 10 |      | SDG98                  | 2                  |                |          |
| 11 |      | DG95?                  | 2                  |                |          |
| 12 |      | DG96                   | 1                  |                |          |
| 13 |      | DM1099                 |                    | 112            |          |
| 14 |      | GD1198                 |                    |                | 1        |
| 15 |      | PI Sheet1 <b>She</b> ε | / /                | . 1            | , 0      |

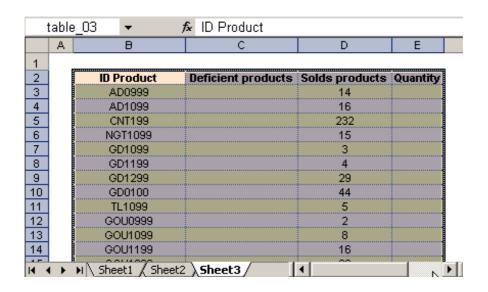

Then, we open the corresponding dialog box (showed below)

We choose the names that we will use in the consolidation and we finally press on Ok button for to execute the actic

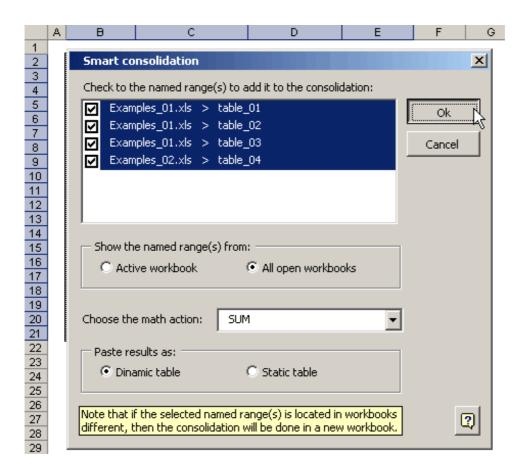

The result is a pivot table con the wished consolidation.

If we had chosen "Paste results as... Static table" then the results would be showed in a simple table.

|             | А              | В                  | С        | D              | E           | F |  |  |  |  |  |
|-------------|----------------|--------------------|----------|----------------|-------------|---|--|--|--|--|--|
| 2           |                |                    |          |                |             |   |  |  |  |  |  |
| 3           | Sheets         | (All) ▼            |          |                |             |   |  |  |  |  |  |
| 4           |                |                    |          |                |             |   |  |  |  |  |  |
| 5           | Sum of Value   | Column 🔻           |          |                |             |   |  |  |  |  |  |
| 6           | Row ▼          | Deficient products | Quantity | Solds products | Grand Total |   |  |  |  |  |  |
| 7           | AD0999         |                    |          | 14             | 14          |   |  |  |  |  |  |
| 8           | AD1099         |                    |          | 16             | 16          |   |  |  |  |  |  |
| 9           | AVV0100        | 11                 |          | 5              | 16          |   |  |  |  |  |  |
| 10          | AVV1199        | 4                  |          | 8              | 12          |   |  |  |  |  |  |
| 11          | CNT199         |                    |          | 232            | 232         |   |  |  |  |  |  |
| 12          | DG95           |                    | 1        |                | 1           |   |  |  |  |  |  |
| 13          | DG95?          | 2                  |          |                | 2           |   |  |  |  |  |  |
| 14          | DG96           | 1                  |          |                | 1           |   |  |  |  |  |  |
| 15          | DM1099         | 1                  |          | 246            | 247         |   |  |  |  |  |  |
| 16          | FV/0999        |                    | 2        | 2              | 4           |   |  |  |  |  |  |
| 17          | FV/1099        |                    | 4        | 6              | 10          |   |  |  |  |  |  |
| 18          | FV/1199        |                    | 10       | 10             | 20          |   |  |  |  |  |  |
| 19          | GD0100         |                    | 108      | 44             | 152         |   |  |  |  |  |  |
| 20          | GD1099         | 6                  |          | 10             | 16          |   |  |  |  |  |  |
| 21          | GD1198         |                    | 1        |                | 1           |   |  |  |  |  |  |
| 22          | GD1199         | 7                  | 9        | 18             | 34          |   |  |  |  |  |  |
| 23          | GD1299         |                    | 14       | 29             | 43          |   |  |  |  |  |  |
| 24          | GM0100         |                    | 4        |                | 4           |   |  |  |  |  |  |
| 25          | GM1099         |                    | 4        |                | 4           |   |  |  |  |  |  |
| 26          | GM1199         |                    | 7        |                | 7           |   |  |  |  |  |  |
| 27          | GM1299         |                    | 36       |                | 36          |   |  |  |  |  |  |
| 28          | GOU0999        |                    | 8        | 10             | 18          |   |  |  |  |  |  |
| 29          | GOU1099        |                    | 32       | 8              | 40          |   |  |  |  |  |  |
| 30          | GOU1199        |                    | 50       | 16             | 66          |   |  |  |  |  |  |
| 31          | GOU1299        |                    | 192      | 69             | 261         |   |  |  |  |  |  |
| 32          | GW1199         |                    | 36       | 4              | 40          |   |  |  |  |  |  |
| 33          | LIN1199        |                    |          | 10             | 10          |   |  |  |  |  |  |
| <b>I4</b> → | ♦ ► ► ►   Shee | t2 / Sheet3 / She  |          |                |             |   |  |  |  |  |  |

## **Detailed Consolidation**

This type of consolidation is appropriated if you want to see the detail along with the totals

Let's illustrate this tool's performance through a didactic example.

Suppose we have a workbook called "Products", this workbook possesses 6 sheets with following names: "Coffee", "Beverag called "Detailed Consolidation". Also, five of these sheets shows the sales total of a determined product. See the below imag

|    | В | С              | D        | Е          | F        | ( |
|----|---|----------------|----------|------------|----------|---|
| 2  |   | Category       | Price    | Sales/Unit | Revenue  |   |
| 3  |   | Beverage A     | \$21.00  | 1          | \$21.00  |   |
| 4  |   | Beverage B     | \$11.00  | 2          | \$22.00  |   |
| 5  |   | Beverage C     | \$34.00  | 3          | \$102.00 |   |
| 6  |   | Beverage D     | \$22.00  | 4          | \$88.00  |   |
| 7  |   | Beverage E     | \$32.00  | 5          | \$160.00 |   |
| 8  |   | Beverage F     | \$34.00  | 6          | \$204.00 |   |
| 9  |   | Beverage G     | \$44.00  | 7          | \$308.00 |   |
| 10 |   |                |          |            |          |   |
| 11 |   | Total Beverage | \$198.00 | 28         | \$905.00 |   |
| 12 |   |                |          |            |          |   |
| 13 |   |                |          |            |          |   |
| 14 |   |                |          |            |          |   |

|     | В | С                | D        | Е          | F        |   |
|-----|---|------------------|----------|------------|----------|---|
| 2   |   | Category         | Price    | Sales/Unit | Revenue  |   |
| 3   |   | Cappuccino A     | \$20.00  | 2          | \$40.00, | ļ |
| 4   |   | Cappuccino B     | \$23.00  | 2          | \$46.00  |   |
| 5   |   | Cappuccino C     | \$24.00  | 2          | \$48.00  |   |
| 6   |   | Espresso A       | \$12.00  | 2          | \$24.00  |   |
| 7   |   | Espresso B       | \$23.00  | 2          | \$46.00  |   |
| 8   |   | Espresso C       | \$45.00  | 2          | \$90.00  |   |
| 9   |   | Latte            | \$33.00  | 2          | \$66.00  |   |
| 10  |   |                  |          |            |          |   |
| 11  |   | Total Cappuccino | \$180.00 | 14         | \$360.00 |   |
| 12  |   |                  |          |            |          |   |
| 13  |   |                  |          |            |          |   |
| 4.4 |   |                  |          |            |          |   |

And so on.

Now we click on Detailed Consolidation button and add the 5 sheets we wish to consolidate (less the Detailed Consolidation : From now on, we proceed to choose the range to consolidate (this range will be the same for each sheet)

This way:

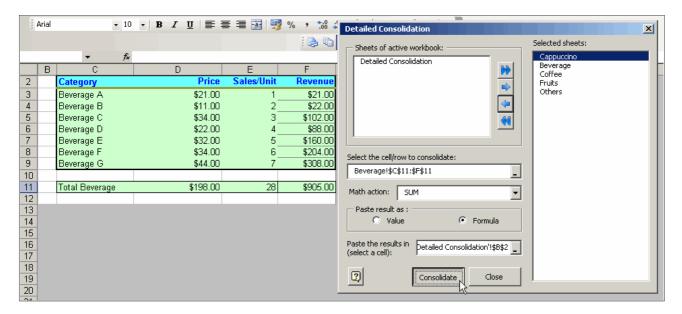

Likewise, we have chosen the place where the results will be pasted Press on Consolidate button and we will see that the Detailed Consolidation sheet shows the following result.

|    | Α | В          | С                | D        | Е   | F          |
|----|---|------------|------------------|----------|-----|------------|
| 1  |   |            |                  |          |     |            |
| 2  |   | Cappuccino | Total Cappuccino | \$180.00 | 14  | \$360.00   |
| 3  |   | Beverage   | Total Beverage   | \$198.00 | 28  | \$905.00   |
| 4  |   | Coffee     | Total coffee     | \$198.00 | 28  | \$905.00   |
| 5  |   | Fruits     | Total Fruits     | \$198.00 | 28  | \$905.00   |
| 6  |   | Others     | Total Others     | \$198.00 | 28  | \$905.00   |
| 7  |   |            |                  |          |     |            |
| 8  |   |            |                  | \$972.00 | 126 | \$3,980.00 |
| 9  |   |            |                  |          |     | 75         |
| 10 |   |            |                  |          |     | - 0        |

### **Conditional text**

**Conditional Text** is the tool suitable to format cells in a range/database based on a criterion previously specified in the decis

For the following example, you will need a database and a decision table, as shows the image:

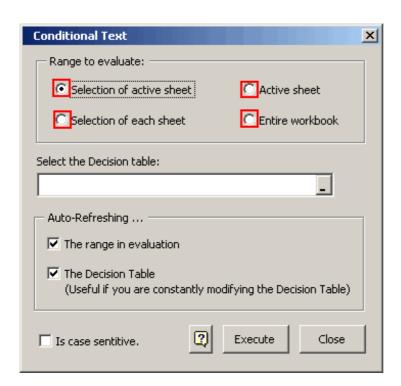

|    | Α | В             | С         | D           | Е         | F           | G | Н           |  |
|----|---|---------------|-----------|-------------|-----------|-------------|---|-------------|--|
| 1  |   |               |           |             |           |             |   |             |  |
| 2  |   |               | Full      | Fast        | Lite      | NINA        |   |             |  |
| 3  |   | Retail        | S         | Assessing   | NA        | Prioritized |   | Assessing   |  |
| 4  |   | Direct        | S         | А           | S         | S           |   | Opt Out     |  |
| 5  |   | Tech          | Α         | Assessing   | NA        | Opt Out     |   | Prioritized |  |
| 6  |   | Consumer orig | Α         | А           | Α         | А           |   | XXX         |  |
| 7  |   | Institutional | XX        | А           | Assessing | XXX         |   | S           |  |
| 8  |   |               |           |             |           |             |   | Olympus     |  |
| 9  |   |               |           |             |           |             |   |             |  |
| 10 |   |               |           |             |           |             |   |             |  |
| 11 |   |               | Full      | Fast        | Lite      | NINA        |   |             |  |
| 12 |   | Retail        | NA        | а           | s         | Olympus     |   |             |  |
| 13 |   | Direct        | S         | Α           | S         | S           |   |             |  |
| 14 |   | Tech          | NA        | prioritized | Α         | Opt Out     |   |             |  |
| 15 |   | Consumer orig | Α         | Α           | Α         | А           |   |             |  |
| 16 |   | Institutional | Assessing | Α           | XXX       | OLYMPUS     |   |             |  |
| 17 |   |               |           |             |           |             |   |             |  |

#### use instructions:

1.- Enter the Decision table in the dialog box:

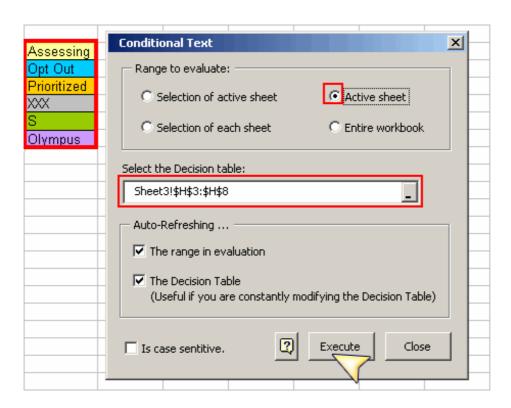

2.-Click on the OK button.

The result is shown below:

|    | Α | В             | С         | D           | Е         | F           | G | Н           | - 1 |
|----|---|---------------|-----------|-------------|-----------|-------------|---|-------------|-----|
| 1  |   |               |           |             |           |             |   |             |     |
| 2  |   |               | Full      | Fast        | Lite      | NINA        |   |             |     |
| 3  |   | Retail        | S         | Assessing   | NA        | Prioritized |   | Assessing   |     |
| 4  |   | Direct        | S         | А           | S         | S           |   | Opt Out     |     |
| 5  |   | Tech          | Α         | Assessing   | NA        | Opt Out     |   | Prioritized |     |
| 6  |   | Consumer orig | Α         | А           | Α         | А           |   | XXX         |     |
| 7  |   | Institutional | XXX       | А           | Assessing | XXX         |   | S           |     |
| 8  |   |               |           |             |           |             |   | Olympus     |     |
| 9  |   |               |           |             |           |             |   |             |     |
| 10 |   |               |           |             |           |             |   |             |     |
| 11 |   |               | Full      | Fast        | Lite      | NINA        |   |             |     |
| 12 |   | Retail        | NA        | а           | S         | Olympus     |   |             |     |
| 13 |   | Direct        | S         | Α           | S         | S           |   |             |     |
| 14 |   | Tech          | NA        | prioritized | Α         | Opt Out     |   |             |     |
| 15 |   | Consumer orig | Α         | Α           | Α         | А           |   |             |     |
| 16 |   | Institutional | Assessing | А           | XXX       | OLYMPUS     |   |             |     |
| 17 |   |               |           |             |           |             |   |             |     |

#### Notes:

If you wish to stop the automatic update , open the dialogue box again and quit check of the Auto-refresh.... then press the button close in order to close the dialogue box.

The refreshing option applies only on the active sheet.

## Merge tables

Use this valuable tool to merge two databases based on a common field. You will find the following example very useful to understand how this tool operates. Consider the tables below, they are the databases we are going to work with.

|    | Α | В    | С          | D         | E            | F         | G          | Н      |
|----|---|------|------------|-----------|--------------|-----------|------------|--------|
| 1  |   |      |            |           | _            |           |            |        |
| 2  |   | Year | First name | Last name | l            | Last name | City       | Gender |
| 3  |   | 2004 | Chris      | Sleep     | l            | Sleep     | Gastonia   | M      |
| 4  |   | 2004 | Ellen      | Oaks      | l            | Oaks      | Raleigh    | F      |
| 5  |   | 2005 | George     | Porge     | l            | Porge     | Concord    | M      |
| 6  |   | 2002 | James      | Doe       | l            | Doe       | Charlotte  | M      |
| 7  |   | 2002 | Jean       | Queen     | l            | Queen     | Charlotte  | M      |
| 8  |   | 2002 | Joe        | Jones     | l            | Jones     | Raleigh    | M      |
| 9  |   | 2002 | John       | Doe       | <b>&amp;</b> | Doe       | Gastonia   | M      |
| 10 |   | 2001 | Mary       | Contrary  | ٦٠,          | Contrary  | Wilmington | F      |
| 11 |   | 2001 | Max        | Steel     | l            | Steel     | Charlotte  | F      |
| 12 |   | 2001 | Rachel     | Quispe    | l            | Quispe    | Charlotte  | F      |
| 13 |   | 2001 | Paula      | Mann      | l            | Mann      | Concord    | M      |
| 14 |   | 2003 | Peter      | Holland   | l            | Holland   | Maryland   | F      |
| 15 |   | 2003 | Sadie      | Smith     | l            | Smith     | Wilmington | F      |
| 16 |   | 2002 | Sam        | Pam       | l            | Pam       | Raleigh    | M      |
| 17 |   | 2001 | Samantha   | Bell      |              | Bell      | Gastonia   | F      |
| 18 |   |      | database 1 | 6         | _            |           | database 2 |        |

Click on the Consolidate Tables button. The dialog shown below will appear.

- 1. Enter the range containing each database.
- 2. We have to choose the cell containing the name of the field common to both databases.

In the figure below, we have chosen the D2 cell, as it contains the name of the common field.

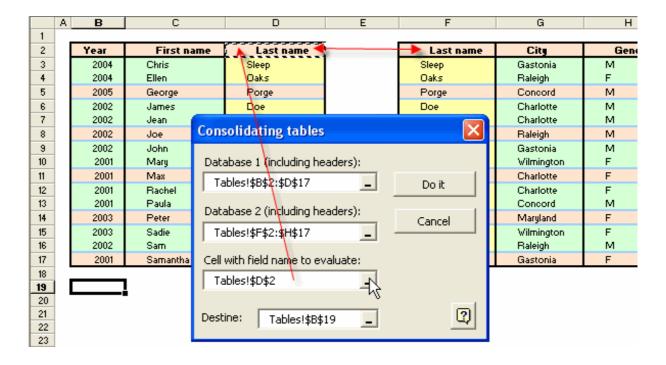

Then, choose the upper left cell from which we want pasted results to start.

Finally, click on the **Do It** button in the dialog and the action will take place. The result is shown in the image below.

|    | Α  | В    | С          | D         | E          | F         | G          | Н    |
|----|----|------|------------|-----------|------------|-----------|------------|------|
| 1  | Ι. |      |            |           |            |           |            |      |
| 2  |    | Year | First name | Last name |            | Last name | City       | Gend |
| 3  |    | 2004 | Chris      | Sleep     |            | Sleep     | Gastonia   | M    |
| 4  |    | 2004 | Ellen      | Oaks      |            | Oaks      | Raleigh    | F    |
| 5  |    | 2005 | George     | Porge     |            | Porge     | Concord    | M    |
| 6  |    | 2002 | James      | Doe       |            | Doe       | Charlotte  | M    |
| 7  |    | 2002 | Jean       | Queen     |            | Queen     | Charlotte  | M    |
| 8  |    | 2002 | Joe        | Jones     |            | Jones     | Raleigh    | M    |
| 9  |    | 2002 | John       | Doe       |            | Doe       | Gastonia   | M    |
| 10 |    | 2001 | Mary       | Contrary  |            | Contrary  | Wilmington | F    |
| 11 |    | 2001 | Max        | Steel     |            | Steel     | Charlotte  | F    |
| 12 |    | 2001 | Rachel     | Quispe    |            | Quispe    | Charlotte  | F    |
| 13 |    | 2001 | Paula      | Mann      |            | Mann      | Concord    | M    |
| 14 |    | 2003 | Peter      | Holland   |            | Holland   | Maryland   | F    |
| 15 |    | 2003 | Sadie      | Smith     |            | Smith     | Wilmington | F    |
| 16 |    | 2002 | Sam        | Pam       |            | Pam       | Raleigh    | M    |
| 17 |    | 2001 | Samantha   | Bell      |            | Bell      | Gastonia   | F    |
| 18 |    |      |            |           |            |           |            |      |
| 19 |    | Year | First name | Last name | City       | Gender    |            |      |
| 20 |    | 2004 | Chris      | Sleep     | Gastonia   | М         |            |      |
| 21 |    | 2004 | Ellen      | Oaks      | Raleigh    | F         |            |      |
| 22 |    | 2005 | George     | Porge     | Concord    | M         |            |      |
| 23 |    | 2002 | James      | Doe       | Charlotte  | М         |            |      |
| 24 |    | 2002 | Jean       | Queen     | Charlotte  | М         |            |      |
| 25 |    | 2002 | Joe        | Jones     | Raleigh    | М         |            |      |
| 26 |    | 2002 | John       | Doe       | Charlotte  | M         |            |      |
| 27 |    | 2001 | Mary       | Contrary  | Wilmington | F         |            |      |
| 28 |    | 2001 | Max        | Steel     | Charlotte  | F         | I          |      |

Charlotte

Concord

Maryland

Raleigh

Gastonia

Wilmington

F

M F

F

М

F

29

30

31

32

33

34

2001

2001

2003

2003

2002

2001

Rachel

Paula

Peter

Sadie

Sam

Samantha

Quispe

Mann

Smith

Pam

Bell

Holland

#### Background

With this tool, you can create a survey and then consolidate respondents' answers. A survey has a title and questions.

Changes from Version 1.0.0

- 1. A dialog box has been added to the Survey Builder tool, which allows you to create a survey from scratch, create a survey I version), or resume the creation of surveys that had been put off -all of which makes this tool more robust. In addition, it mee these improvements.
- 2. Now the Survey Builder function allows you to interrupt a survey creation process and resume it later, which makes this too you won't have to create it again from scratch as in the prior version.
- 3. To consolidate, use the Consolidate Survey tool. We have also improved this tool, and it now gets a survey structure autor consolidation. This is possible only if the survey has been created with Consolidator Enterprise. For other surveys on Excel you manually as in version 1.0.0, which is quite time-consuming.

The types of questions supported by this version are the following:

#### Vertical. One answer

A vertical-type question with only one possible answer.

Consolidator Enterprise will include this type of questions in the consolidation that meet the following conditions:

- The respondent has chosen at most one alternative.
- If the respondent has chosen several alternatives, the question will be ignored and will not be consolidated.

#### Text of the question

| Alternative 1 |   |
|---------------|---|
| Alternative 2 | Х |
| Alternative 3 |   |
| Alternative 4 |   |

#### Vertical: Multiple answers

A vertical-type question with several answers.

The respondent may choose multiple alternatives and the question will always be consolidated.

#### Text of the question

| Alternative 1 |   |
|---------------|---|
| Alternative 2 | X |
| Alternative 3 |   |
| Alternative 4 | X |

#### Matrix: One answer per row

A matrix-type question where the respondent can choose only one alternative per row.

Consolidator Enterprise will not consolidate any questions of this type that does not meet the previous requirement.

#### Text of the question

|               | Column 1 | Column 2 | Column 3 |
|---------------|----------|----------|----------|
| Alternative 1 |          | Х        |          |
| Alternative 2 | X        |          |          |
| Alternative 3 |          | Х        |          |
| Alternative 4 |          |          | X        |

#### Matrix: Multiple answers per row

A matrix-type question, where the respondent can choose multiple alternative per row. Consolidator Enterprise will always consolidate this type of questions.

#### Text of the question

|               | Column 1 | Column 2 | Column 3 |
|---------------|----------|----------|----------|
| Alternative 1 |          | Х        | X        |
| Alternative 2 | X        |          |          |
| Alternative 3 |          | Х        |          |
| Alternative 4 |          | Х        | X        |

#### Open Ended

An open-ended type of question, where the respondent may give his/her opinion. Consolidator enterprise will always concatenate open-ended questions to show them in the consolidated report.

Text of the question

## **Creating a Survey**

You are going to use Survey Builder to create a survey.

1.- Open the Survey Builder dialog box.

Enter the poll's title

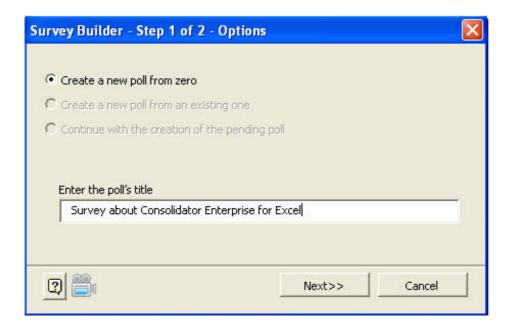

Choose an option, then click on Next>>

From the Choose the kind of question dropdown list, select the type of question you want to ask.

Type your question in the Enter text of question textbox.

You will not need to number the questions 1, 2, 3, etc. Survey Builder will number them automatically as it creates the survey Different options will be shown or hidden depending on the type of question selected so as to prevent mix-ups.

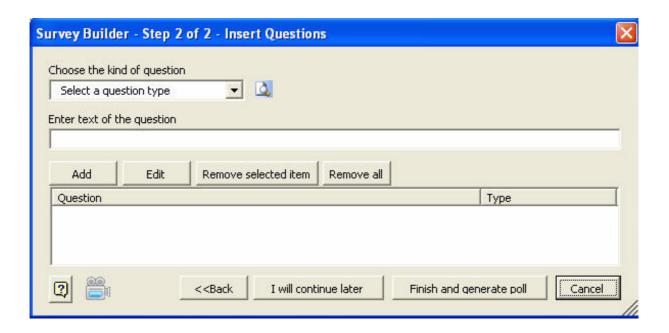

2.- For illustrative purposes, let us create a five-question survey. Follow these steps:

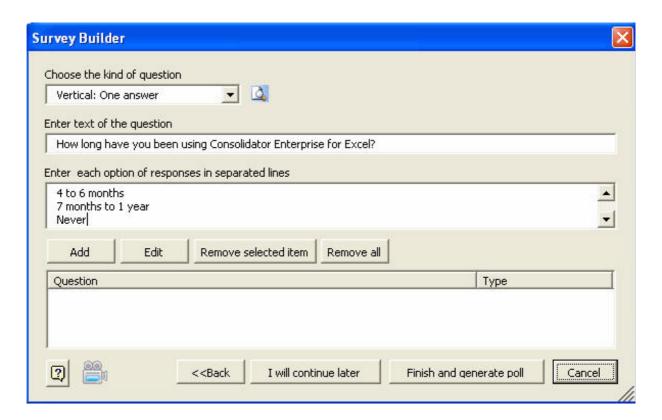

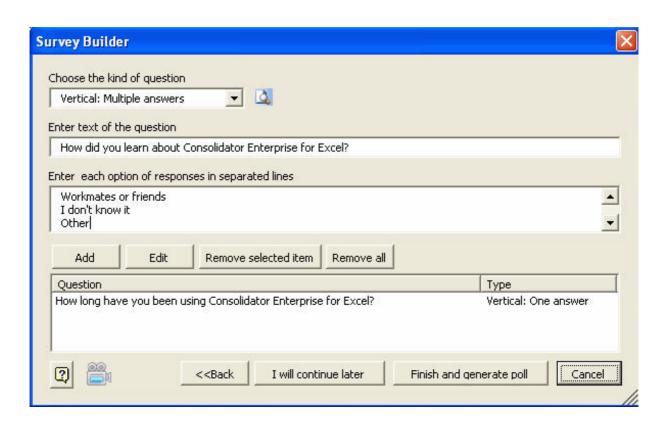

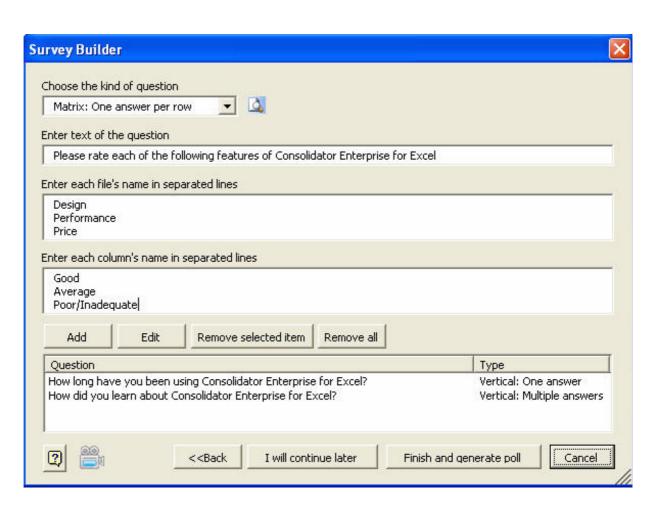

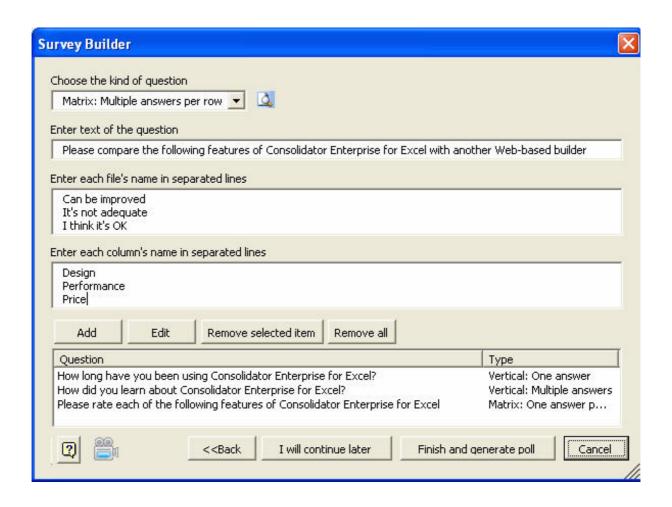

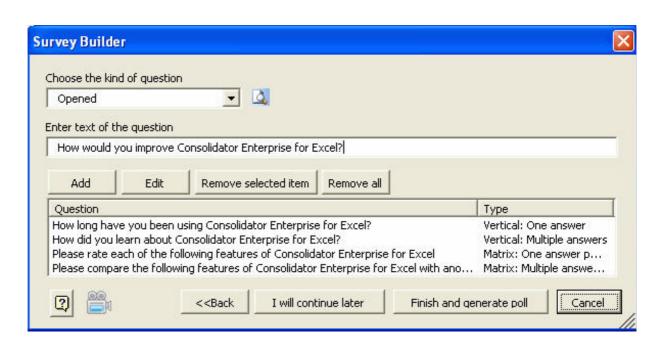

#### **Survey about Consolidator Enterprise for Excel**

| 1. How long have you b  | een using Cor   | isolidator Ente | rrprise for Excel? (Choose one alternative only)                                                   |
|-------------------------|-----------------|-----------------|----------------------------------------------------------------------------------------------------|
| Less than one month     |                 | Ĺ               |                                                                                                    |
| 1 to 3 months           |                 |                 |                                                                                                    |
| 4 to 6 months           |                 | g.              |                                                                                                    |
| 7 months to 1 year      |                 | 8               |                                                                                                    |
| Never                   |                 | 8               |                                                                                                    |
|                         |                 | Lo.             |                                                                                                    |
| 2. How did you learn al | bout Consolida  | tor Enterprise  | for Excel? (You can choose several alternatives)                                                   |
| Internet                |                 | 1               |                                                                                                    |
| Television              |                 | 1               |                                                                                                    |
| Magazines               |                 | 1               |                                                                                                    |
| Workmates or friends    |                 | 1               |                                                                                                    |
| I don't know it         |                 | 1               |                                                                                                    |
| Other                   |                 | 1               |                                                                                                    |
|                         |                 | 4               |                                                                                                    |
| 3. Please rate each of  | the following f | eatures of Con  | nsolidator Enterprise for Excel (Choose one alternative per row only)                              |
|                         | Good            | Average         | Poor/Inadequate                                                                                    |
| Design                  |                 |                 |                                                                                                    |
| Performance             |                 |                 |                                                                                                    |
| Price                   |                 |                 |                                                                                                    |
|                         |                 |                 |                                                                                                    |
| 4. Please compare the   | following feat  | ures of Consol  | lidator Enterprise for Excel with another Web-based builder (You can choose several alternatives p |
|                         | Design          | Performance     | Price                                                                                              |
| Can be improved         | Design          | CHOIMANCE       | 7 11100                                                                                            |
| It's not adequate       |                 | V.              |                                                                                                    |
| I think it's OK         | -               |                 |                                                                                                    |
| T CHINIC ICS OIC        |                 |                 |                                                                                                    |
| 5. How would you imp    | rove Consolida  | ator Enterprise | e for Excel?                                                                                       |
|                         |                 |                 |                                                                                                    |
|                         |                 |                 |                                                                                                    |
|                         |                 |                 |                                                                                                    |
|                         |                 |                 |                                                                                                    |
|                         |                 |                 |                                                                                                    |
|                         |                 |                 |                                                                                                    |
|                         | 9               |                 |                                                                                                    |
|                         |                 |                 |                                                                                                    |
|                         |                 |                 |                                                                                                    |

You will see the survey you have created The survey has the following features:

- Creates tables with cells where the respondent can enter his/her answer.
- -The survey is protected automatically to prevent it from being altered by the respondent.
- -Respondents may choose their answers with an "X"; the dropdown lists will not allow them to enter any other characters.
- -Choose the "X" from the dropdown list to mark your question.

Now that your survey design is completed, you can now distribute your survey to respondents, for example via email.

# **Consolidate Survey**

With this tool, you can consolidate quickly surveys filled out by respondents.

To do this, you have to open the workbook containing the form of the survey to be consolidated, as you will see in an example

As you open the Consolidate Survey dialog box, all survey questions will be loaded (provided the survey had been created wi Otherwise, you will have to load the questions manually.

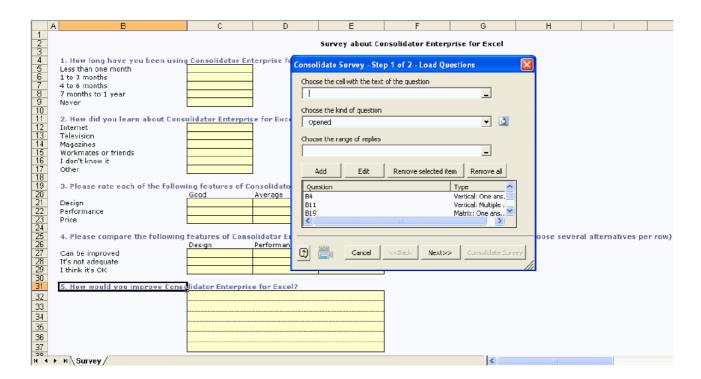

Click the Next >> button.

Now browse and find the workbooks containing the respondents' answers and select the sheet containing the questionnaire. Remember that a workbook can have several sheets -that's why you need to specify the sheet. When Survey Builder created changed this name, then select the sheet named Survey as shown below:

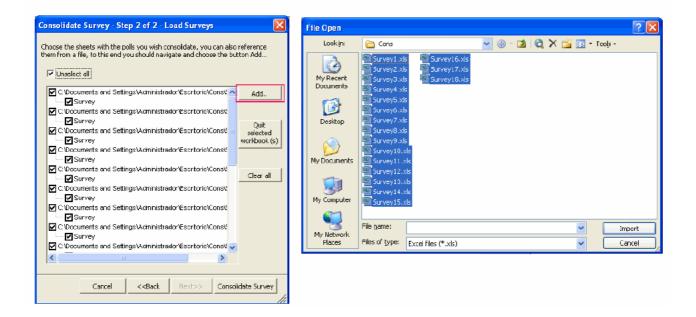

Then click the Consolidate Survey button.

The report brings forth two sheets, one with consolidated data and the other with data in PivotTable form.

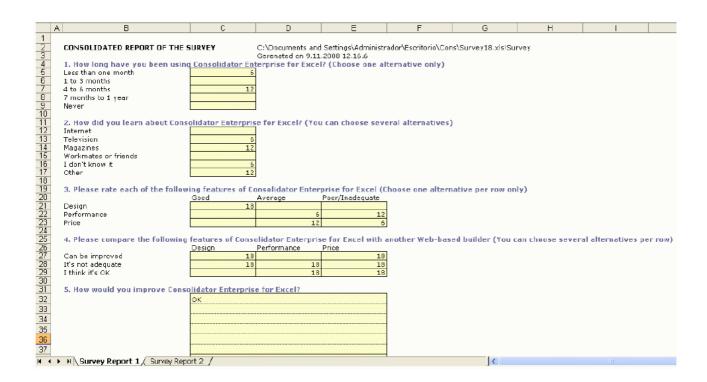

|        | G                                                                                                    | Н                  | I               | J     |
|--------|----------------------------------------------------------------------------------------------------|--------------------|-----------------|-------|
| 1      | Sum of Results                                                                                             |                    |                 |       |
| 2      | Questions                                                                                                  | Rows 🔻             | Columns 🔻       | Total |
| 3      | How long have you been using Consolidator Enterprise for Excel? (Choose one alternative only)              | Less than one mor  | (blank)         | 6     |
| 4      |                                                                                                    | 1 to 3 months      | (blank)         | 0     |
| 5      |                                                                                                    | 4 to 6 months      | (blank)         | 12    |
| 6      |                                                                                                    | 7 months to 1 year | (blank)         | 0     |
| 7      |                                                                                                    | Never              | (blank)         | 0     |
| 8      | 2. How did you learn about Consolidator Enterprise for Excel? (You can choose several alternatives)        | Internet           | (blank)         | 0     |
| 9      |                                                                                                    | Television         | (blank)         | 6     |
| 10     |                                                                                                    | Magazines          | (blank)         | 12    |
| 11     |                                                                                                    | I don't know it    | (blank)         | 6     |
| 12     |                                                                                                    | Other              | (blank)         | 12    |
| 13     |                                                                                                    | Workmates or frier | (blank)         | 0     |
|        | 3. Please rate each of the following features of Consolidator Enterprise for Excel (Choose one alternative | Design             | Good            | 18    |
| 15     |                                                                                                    |                    | Average         | 0     |
| 16     |                                                                                                    |                    | Poor/Inadequate | 0     |
| 17     |                                                                                                    | Performance        | Good            | 0     |
| 18     |                                                                                                    |                    | Average         | 6     |
| 19     |                                                                                                    |                    | Poor/Inadequate | 12    |
| 20     |                                                                                                    | Price              | Good            | 0     |
| 21     |                                                                                                    |                    | Average         | 12    |
| 22     |                                                                                                    |                    | Poor/Inadequate | 6     |
|        | 4. Please compare the following features of Consolidator Enterprise for Excel with another Web-based b     | Can be improved    | Design          | 18    |
| 24     |                                                                                                    |                    | Performance     | 0     |
| 25     |                                                                                                    |                    | Price           | 18    |
| 26     |                                                                                                    | lt's not adequate  | Design          | 18    |
| 27     |                                                                                                    |                    | Performance     | 18    |
| 28     |                                                                                                    |                    | Price           | 18    |
| 29     |                                                                                                    | I think it's OK    | Design          | 0     |
| 30     |                                                                                                    |                    | Performance     | 18    |
| 31     |                                                                                                    |                    | Price           | 18    |
| 32     |                                                                                                    |                    |                 |       |
| 14 - 4 | I ► N Survey Report 1 Survey Report 2/                                                                     |                    | <               |       |

**Note:** Depending on the type of question, the tool will validate if the respondent has answered the question right or has inval and the respondent checked two.

In the latter case, Consolidator Enterprise excluded this question from the consolidation.

# **Online videos**

- How to create a new model of consolidation
- Now to create a template
- How to create a new tree of consolidation
- How to send books which will be filled by the receivers
- How to receive books of receivers
- How to consolidate the information
- How to make an advanced analysis of consolidated data

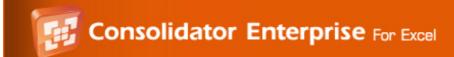

# **Options**

Consolidator Enterprise is very intuitive and user-friendly, since you can work with menus, which are explained below. We will explain the menus for the pane, Space of structures of consolidation, first.

Some items do not have menus, so do not worry about that.

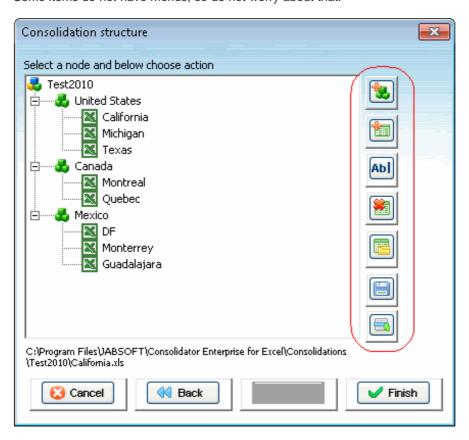

- 1. Add consolidation book: Select it to create consolidation levels. Each level is also a book that will consolidate the book
- 2. Add data book: Click here to create new books that are copies of the Template.xls book associated to the model, and
- 3. Rename: Click here to change the name of a consolidation level or any other book, except for the first book that has th
- 4. Open: This option is enabled when this book is in the folder indicated; point to it to open the book and see its contents.
- 5. Save: Point to it to save changes made.
- 6. Properties: Click here to see the basic properties of the book, such as path and creation and modification dates.

# **Creating and manage a Model**

How to create a template

The name of the example company is "Test S.A."

Test S.A. manufactures footballs and has operations in the United States, Canada and Mexico.

Sales Management is based in the United States and needs to consolidated the sales results for 2010, as well the costs that

Test S.A. sales points have the following structure:

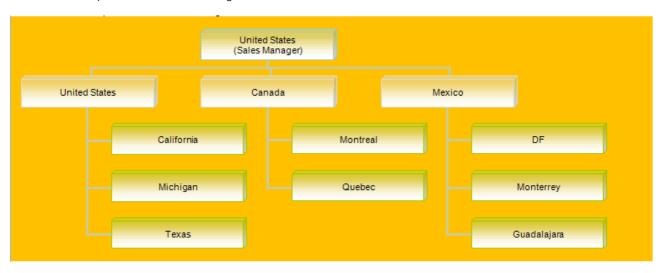

With the above explained, let us now proceed with the Test S.A. example.

To create a new model follow the next instructions:

Choose the option create new consolidation.

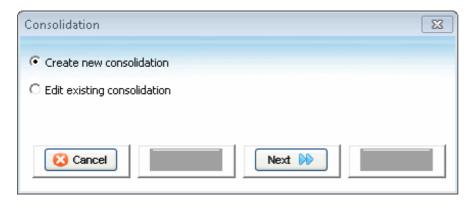

Click Next to Continue.

On the following screen enter the data for the new model.

| General data - Step 1                                                                                                    |                     | × |
|----------------------------------------------------------------------------------------------------|---------------------|---|
| Name:                                                                                                    | Test2010            |   |
| Author:                                                                                                    | Test S.A.           |   |
| Description:                                                                                                    | Sales Forecast 2010 |   |
| Cancel     Cancel     Ca | ₩ Back Next ₩       |   |

#### Click Next to Continue.

Now you look at the new consolidation in the list of existing consolidations.

Also from this section you may remove and open the folder of consolidations if necessary.

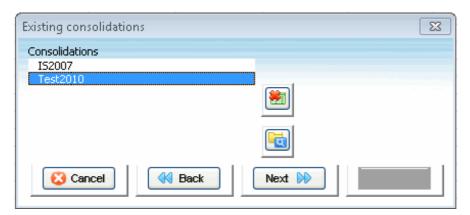

### Click Next to Continue.

Now must choose the workbook and the sheet for the template.

First thing you have to do is to associate a Template to this model, so please select Open Template.

Select this to copy the structure from an existing book and use it as a template for the active model. You will not be using the we want to use as a template.

In our example, since you already have a similar model (IS2007) with a template already assigned to it you can get a copy for As you can see below, you get a copy of the template that you can work on and give format to.

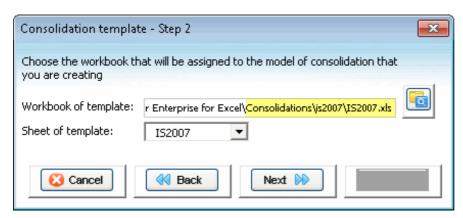

#### Click Next to Continue.

In this new screen you must create the structure of consolidation.

Click on Test2010 as shown in the screenshot below. You will see that some options have been enabled in the menu, which

Add Consolidation data book: Point to it to add a new consolidation item. This element groups other books and creates consc

Add data book: Select it to create a new book that will be a copy of the Template. You can send this book to the people who are to fill them out with the data to be consolidated.

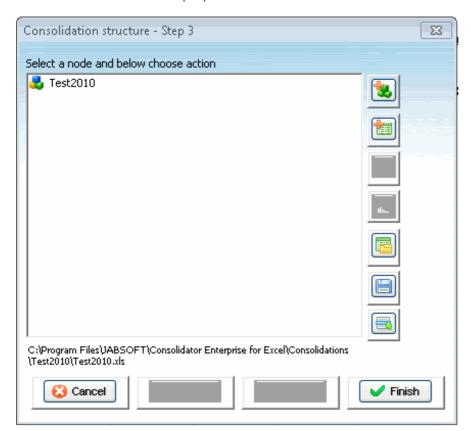

Start creating the new consolidation levels as required, with as many levels as sales points.

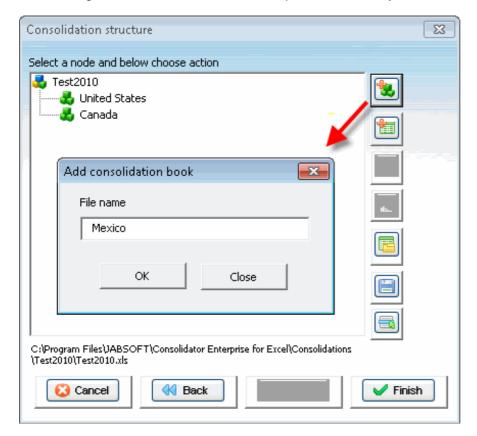

Create the books required for each consolidation level.

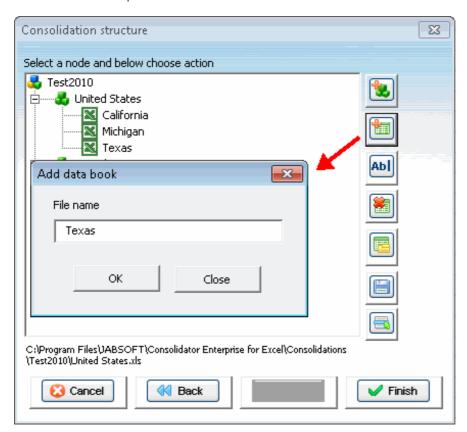

Now you may send the books to be filled out to the people responsible for entering the information. You may send them via e discretion.

You can get to this folder from the Consolidations dialog, as shown in this screenshot:

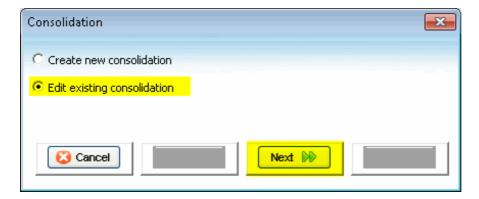

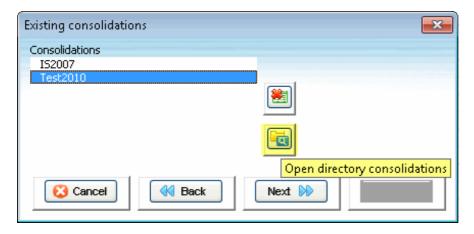

The books you have created with Consolidator Enterprise are located in the same folder as the add-in; in this example the pa

#### C:\Program Files\JABSOFT\Consolidator Enterprise for Excel\Consolidations\test2010\Files

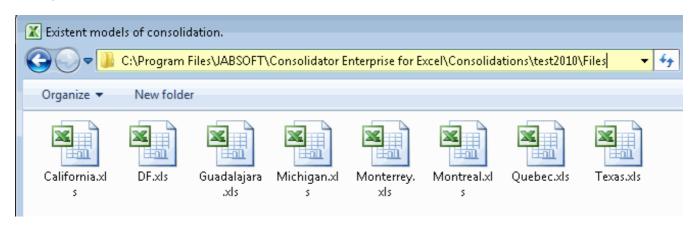

\*Note: Please instruct the people you are emailing the books to that they should only fill them out with the required data with names; otherwise, errors may occur when consolidating.

When you get the books back with the required information, save them in the same folder, namely:

### C:\Program Files\JABSOFT\Consolidator Enterprise for Excel\Consolidations\test2010\Files

Microsoft Windows will ask you if you want to replace the existing book. Click Yes.

\*Note: You will have to close the Consolidator Enterprise dialog box before saving the books returned; otherwise Microsoft W

Now that you have all the books in place, you will see how enjoyably useful Consolidator Enterprise for Excel can be.

# **Customize Template**

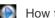

How to create a template

To access this feature choose the option "Customize template" of the ribbon. With this functionality you can customize your template and specify the types of data. Read carefully the use of each color in the formatting template.

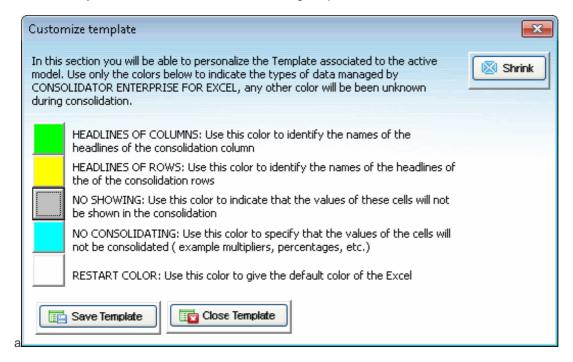

## Consolidate

How to consolidate the information

Open the Consolidator Enterprise for Excel dialog box and start consolidating as shown below. Select the corresponding node for the items you want to consolidate.

To expand or collapse the node double click on the corresponding node.

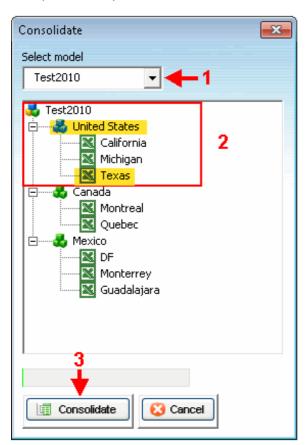

Select the node for the items you want to consolidate and press the button Consolidate to generate the report.

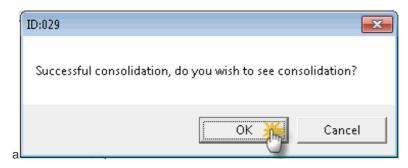

You will see this consolidation result:

| - 4 | В               |      | С               | Т    | D            |    | Е            |    | F            |    | G            |     | Н            |    | 1            |    | J            |    | К            |    | L            |    | M            |
|-----|-----------------|------|-----------------|------|--------------|----|--------------|----|--------------|----|--------------|-----|--------------|----|--------------|----|--------------|----|--------------|----|--------------|----|--------------|
| 1   | Januar <b>u</b> |      | February        | M    | larch        | An | ril          | М  | 14           | Ju |              | Jul |              | Au | igust        | Se | ptember      | Oc |              | No | vember       | De | cember       |
| 2   | -               | 900  | 790             | 0    | 7900         |    | 7900         |    | 7900         |    | 7900         |     | 7900         |    | 7900         |    | 7900         |    | 7900         |    | 7900         |    | 7900         |
| 3   |                 |      |                 |      |              |    |              |    |              |    |              |     |              |    |              |    |              |    |              |    |              |    |              |
| 4   | \$ 1,035,60     | 0.00 | \$ 1,035,600.00 | ) (  | 1,035,600.00 | \$ | 1,035,600.00 | \$ | 1,035,600.00 | \$ | 1,035,600.00 | \$  | 1,035,600.00 | \$ | 1,035,600.00 | \$ | 1,035,600.00 | \$ | 1,035,600.00 | \$ | 1,035,600.00 | \$ | 1,035,600.00 |
| 5   |                 |      |                 |      |              |    |              |    |              |    |              |     |              |    |              |    |              |    |              |    |              |    |              |
| 6   | \$ 73,10        | 0.00 | \$ 73,100.00    | ) \$ | 73,100.00    | \$ | 73,100.00    | \$ | 73,100.00    | \$ | 73,100.00    | \$  | 73,100.00    | \$ | 73,100.00    | \$ | 73,100.00    | \$ | 73,100.00    | \$ | 73,100.00    | \$ | 73,100.00    |
| 7   | \$ 121,10       | 0.00 | \$ 121,100.00   | ) \$ | 121,100.00   | \$ | 121,100.00   | \$ | 121,100.00   | \$ | 121,100.00   | \$  | 121,100.00   | \$ | 121,100.00   | \$ | 121,100.00   | \$ | 121,100.00   | \$ | 121,100.00   | \$ | 121,100.00   |
| 8   | \$ 212,00       | 0.00 | \$ 212,000.00   | ) \$ | 212,000.00   | \$ | 212,000.00   | \$ | 212,000.00   | \$ | 212,000.00   | \$  | 212,000.00   | \$ | 212,000.00   | \$ | 212,000.00   | \$ | 212,000.00   | \$ | 212,000.00   | \$ | 212,000.00   |
| 9   | \$ 406,20       | 0.00 | \$ 406,200.00   | ) \$ | 406,200.00   | \$ | 406,200.00   | \$ | 406,200.00   | \$ | 406,200.00   | \$  | 406,200.00   | \$ | 406,200.00   | \$ | 406,200.00   | \$ | 406,200.00   | \$ | 406,200.00   | \$ | 406,200.00   |
| 10  |                 |      |                 |      |              |    |              |    |              |    |              |     |              |    |              |    |              |    |              |    |              |    |              |
| 11  | \$ 629,40       | 0.00 | \$ 629,400.00   | ) \$ | 629,400.00   | \$ | 629,400.00   | \$ | 629,400.00   | \$ | 629,400.00   | \$  | 629,400.00   | \$ | 629,400.00   | \$ | 629,400.00   | \$ | 629,400.00   | \$ | 629,400.00   | \$ | 629,400.00   |
| 12  |                 |      |                 |      |              |    |              |    |              |    |              |     |              |    |              |    |              |    |              |    |              |    |              |
| 13  |                 |      |                 |      |              |    |              |    |              |    |              |     |              |    |              |    |              |    |              |    |              |    |              |
| 14  | \$ 105,57       | 7.00 | \$ 105,577.0    | ) \$ | 105,577.00   | \$ | 105,577.00   | \$ | 105,577.00   | \$ | 105,577.00   | \$  | 105,577.00   | \$ | 105,577.00   | \$ | 105,577.00   | \$ | 105,577.00   | \$ | 105,577.00   | \$ | 105,577.00   |
| 15  | \$ 523,82       | 3.00 | \$ 523,823.0    | ) \$ | 523,823.00   | \$ | 523,823.00   | \$ | 523,823.00   | \$ | 523,823.00   | \$  | 523,823.00   | \$ | 523,823.00   | \$ | 523,823.00   | \$ | 523,823.00   | \$ | 523,823.00   | \$ | 523,823.00   |
| 16  |                 |      |                 |      |              |    |              |    |              |    |              |     |              |    |              |    |              |    |              |    |              |    |              |
| 17  | \$ 1,18         | 3.35 | \$ 1,188.3      | 5 \$ | 1,188.35     | \$ | 1,188.35     | \$ | 1,188.35     | \$ | 1,188.35     | \$  | 1,188.35     | \$ | 1,188.35     | \$ | 1,188.35     | \$ | 1,188.35     | \$ | 1,188.35     | \$ | 1,188.35     |
| 18  |                 |      |                 |      |              |    |              |    |              |    |              |     |              |    |              |    |              |    |              |    |              |    |              |
| 19  | \$ 1,48         | 8.91 | \$ 1,488.9      | 1 \$ | 1,488.91     | \$ | 1,488.91     | \$ | 1,488.91     | \$ | 1,488.91     | \$  | 1,488.91     | \$ | 1,488.91     | \$ | 1,488.91     | \$ | 1,488.91     | \$ | 1,488.91     | \$ | 1,488.91     |
| 20  |                 |      |                 |      |              |    |              |    |              |    |              |     |              |    |              |    |              |    |              |    |              |    |              |

# **Report - Analysis**

How to make an advanced analysis of consolidated data

Choose the model from which you want to get the report and choose a report option.

## Open workbook data or Consolidation

By choosing the option "Open workbook data or Consolidation" and press the button "Generate report" you will get the report

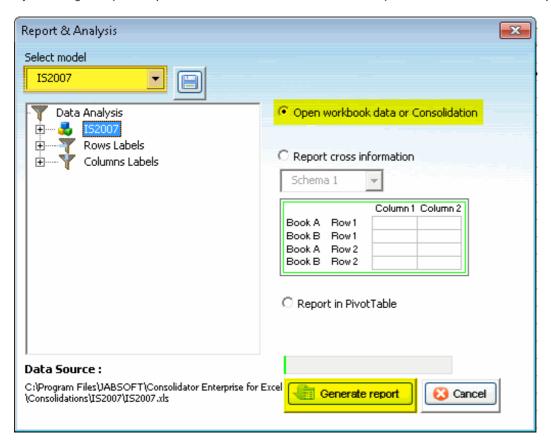

You will see this consolidation result :

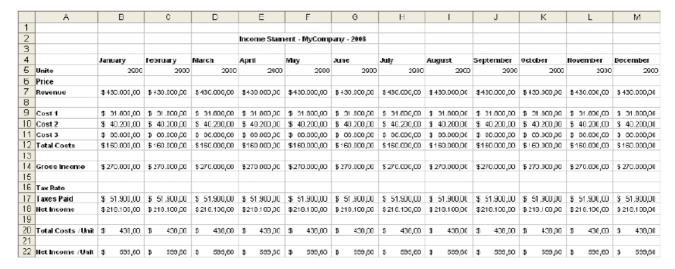

This is consolidation of all books.

#### **Report cross information**

By choosing the option "Report cross information" You will have the choice among eight types of schemes for your reports.

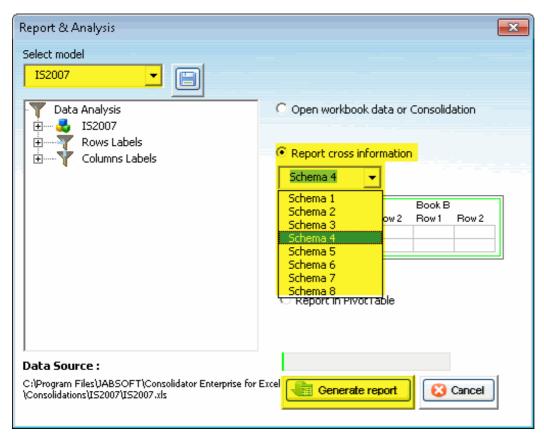

### Report pivot table

By choosing the option "Report pivot table" You will have the opportunity to get the report of the elements you may indicate.

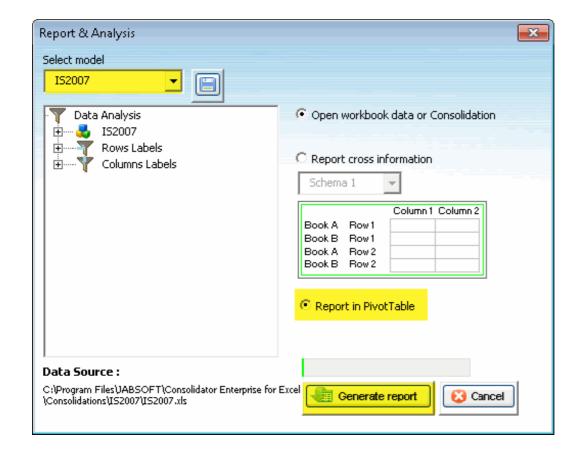

### **Visualizing information with Advanced Reports.**

Consolidator Enterprise for Excel not only consolidates data -you can also use to make the most out of it and better analyze i Tables to cross sections at different levels.

In the right pane under Space of analysis data a structure will be loaded automatically.

This section will allow you to create different types of reports.

You can see in the circled area the same consolidation tree structure as in the left pane but with blank checkboxes by them, :

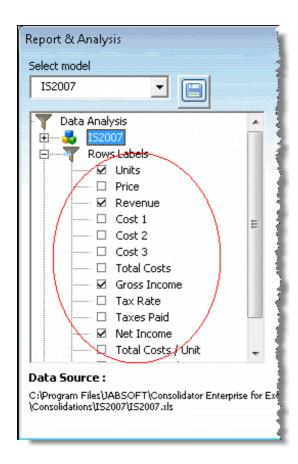

Scroll down the pane and you will see a section called Row Labels, which shows a number of items, from Units to Net Incom add-in has recognized them because they were colored using Consolidator Enterprise.

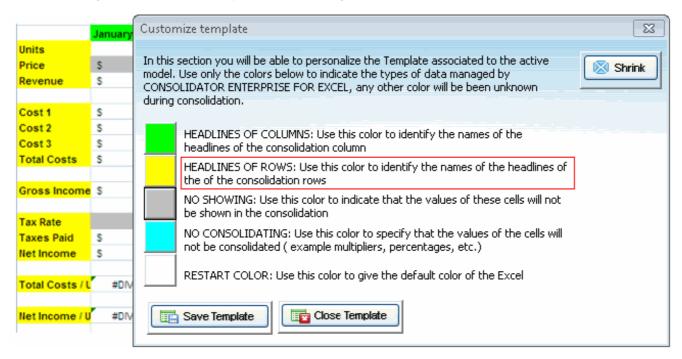

Continue scrolling down and you will see a section called Column Labels and shows the items January to December. These i recognized them because they were colored using Consolidator Enterprise.

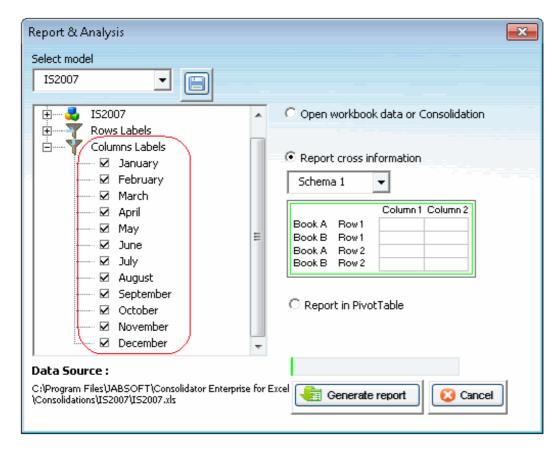

Select the following items to generate reports:

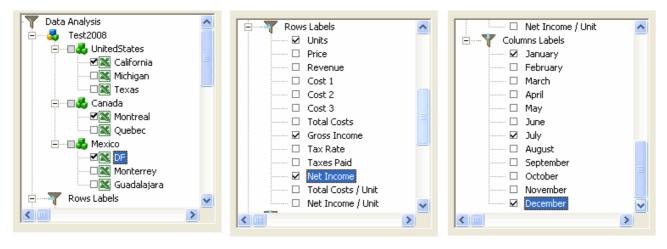

You will get the following Pivot Table:

|    | G              | Н           | I           | J            |      | K         | K L  |           | M  |           | N             |
|----|----------------|-------------|-------------|--------------|------|-----------|------|-----------|----|-----------|---------------|
| 1  | Sum Of VALU    |             |             |              | CC   | DLUMNS 🔽  |      |           |    |           |               |
| 2  | ROWS 🔻         | CONS1 🔻     | CONS2 🔻     | BOOK ▼       | Jar  | nuarγ     | Jul  | lγ        | De | cember    | Total general |
| 3  | Gross Income   | Test2008    | Canada      | Montreal     | \$   | 30.000,00 | \$   | 30.000,00 | \$ | 30.000,00 | \$ 90.000,00  |
| 4  |                |             | Total Cana  | ada          | \$   | 30.000,00 | \$   | 30.000,00 | \$ | 30.000,00 | \$ 90.000,00  |
| 5  |                |             | Mexico      | DF           | \$   | 43.000,00 | \$   | 43.000,00 | \$ | 43.000,00 | \$129.000,00  |
| 6  |                |             | Total Mex   | ico          | \$   | 43.000,00 | \$   | 43.000,00 | \$ | 43.000,00 | \$129.000,00  |
| 7  |                |             | UnitedStat  | teCalifornia | \$   | 10.000,00 | \$   | 10.000,00 | \$ | 10.000,00 | \$ 30.000,00  |
| 8  |                |             | Total Unite | edStates     | \$   | 10.000,00 | \$   | 10.000,00 | \$ | 10.000,00 | \$ 30.000,00  |
| 9  |                | Total Test2 | 008         |              | \$   | 83.000,00 | \$   | 83.000,00 | \$ | 83.000,00 | \$249.000,00  |
| 10 | Total Gross In | come        |             |              | \$   | 83.000,00 | \$   | 83.000,00 | \$ | 83.000,00 | \$249.000,00  |
| 11 | Net Income     | Test2008    | Canada      | Montreal     | \$   | 25.500,00 | \$   | 25.500,00 | \$ | 25.500,00 | \$ 76.500,00  |
| 12 |                |             | Total Cana  |              | \$   | 25.500,00 | \$   | 25.500,00 | \$ | 25.500,00 | \$ 76.500,00  |
| 13 |                |             | Mexico      | DF           | \$   | 34.400,00 | \$   | 34.400,00 | \$ | 34.400,00 | \$103.200,00  |
| 14 |                |             | Total Mex   |              | \$   | 34.400,00 | \$   | 34.400,00 | \$ | 34.400,00 | \$103.200,00  |
| 15 |                |             | UnitedStat  | teCalifornia | \$   | 8.000,00  | \$   | 8.000,00  | \$ | 8.000,00  | \$ 24.000,00  |
| 16 |                |             | Total Unite | edStates     | \$   | 8.000,00  | \$   | 8.000,000 | \$ | 8.000,00  | \$ 24.000,00  |
| 17 |                | Total Test2 | 008         |              | \$   | 67.900,00 | \$   | 67.900,00 | \$ | 67.900,00 | \$203.700,00  |
| 18 | Total Net Inco |             |             |              | \$   | 67.900,00 | \$   | 67.900,00 | \$ | 67.900,00 | \$203.700,00  |
| 19 | Units          | Test2008    | Canada      | Montreal     |      | 500       |      | 500       |    | 500       | 1500          |
| 20 |                |             | Total Cana  |              |      | 500       |      | 500       |    | 500       | 1500          |
| 21 |                |             | Mexico      | DF           |      | 400       |      | 400       |    | 400       | 1200          |
| 22 |                |             | Total Mexi  |              |      | 400       |      | 400       |    | 400       | 1200          |
| 23 |                |             |             | teCalifornia |      | 100       |      | 100       |    | 100       | 300           |
| 24 |                | Total Test2 | Total Unite | edStates     |      | 100       |      | 100       |    | 100       | 300           |
| 25 |                |             | 1000        |              | 1000 |           | 1000 | 3000      |    |           |               |
| 26 | Total Units    |             | 1000        |              | 1000 |           | 1000 | 3000      |    |           |               |

Another type of report is the cross section report. Included in this version are 8 sample report templates or forms to see how

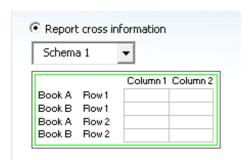

In this example, click OK to work with the default option. click on the Data Analysis item and click on the generate report button , as shown in the figure:

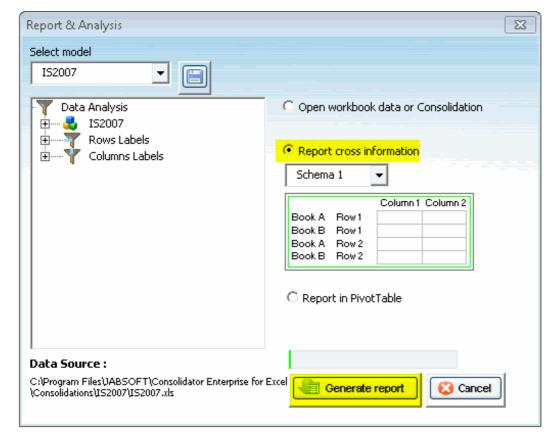

You will get the following Report:

|    | A          | В            | С           | D           | E           |
|----|------------|--------------|-------------|-------------|-------------|
| 1  |            |              | January     | July        | December    |
| 2  | California | Units        | 100         | 100         | 100         |
| 3  | Montreal   | Units        | 500         | 500         | 500         |
| 4  | DF         | Units        | 400         | 400         | 400         |
| 5  | California | Gross Income | \$10.000,00 | \$10.000,00 | \$10.000,00 |
| 6  | Montreal   | Gross Income | \$30.000,00 | \$30.000,00 | \$30.000,00 |
| 7  | DF         | Gross Income | \$43.000,00 | \$43.000,00 | \$43.000,00 |
| 8  | California | Net Income   | \$ 8.000,00 | \$ 8.000,00 | \$ 8.000,00 |
| 9  | Montreal   | Net Income   | \$25.500,00 | \$25.500,00 | \$25.500,00 |
| 10 | DF         | Net Income   | \$34.400,00 | \$34.400,00 | \$34.400,00 |

If you want to save this selection of items for future reports, click on the Save button.

You have finished the example.

### Some important restrictions should be taken into account:

- 1. Once you have created the consolidation model, you should not rename it, neither manually nor using the add-in.
- 2. Once you have assigned a Template, you cannot replace it with another.
  - -If you need to make many changes to the Template, make them on the existing Template; this can be done provided y -If you have already created the consolidation tree, remember that all consolidation tree items are copies of the Templa
- 3. If you need to make changes to the Template when there already is a consolidation tree, you had better create a new I
- 4. Remember that each book in the consolidation tree has a sheet with the same name as the model; you should not renconsolidation.

|     | Д                  | В              | С                                       | D                        | E           | F                                       | G                                     | Н            |                                       | J                         | К                                       | L                         | М           |
|-----|--------------------|----------------|-----------------------------------------|--------------------------|-------------|-----------------------------------------|---------------------------------------|--------------|---------------------------------------|---------------------------|-----------------------------------------|---------------------------|-------------|
| 1   |                    |                |                                         |                          |             |                                         |                                       |              |                                       |                           |                                         |                           |             |
| 2   |                    |                |                                         |                          | income Star | nent - MyCor                            | mpany - 2008                          |              |                                       |                           |                                         |                           |             |
| 3   |                    |                | February                                | March                    | Amail       | P.L.                                    | leve e                                | July         | S                                     | September                 | Outobase                                | November                  | December    |
| 5   | Units              | January<br>100 | 100                                     |                          | April 100   | May<br>100                              | June<br>100                           |              | August<br>100                         |                           |                                         |                           |             |
|     | Price              |                | 3 150,00                                |                          | \$ 150,00   |                                         |                                       | \$ 150,00    |                                       |                           | \$ 150,00                               |                           | \$ 150,00   |
| 7   | Revenue            | \$15.000,D0    |                                         | \$15.000,00              |             |                                         | \$15.000,00                           |              | \$15,000,00                           |                           | \$15,000,00                             | \$15,000,00               |             |
| 8   | Kevende            | φ 13.000,00    | 413,000,00                              | φ 13.000 <sub>1</sub> 00 | 410.000,00  | \$15.000,00                             | φ 13.000 <sub>1</sub> 00              | 4 15.500 (55 | \$15.000,00                           | \$ 15.000 <sub>1</sub> 00 | 419200000                               | \$ 15.000 <sub>1</sub> 00 | φ 13.000,00 |
|     | Cost 1             | \$ 200 DO      | \$ 800.00                               | \$ 900.00                | 9 800 DO    | \$ 900.00                               | \$ 800,00                             | \$ 800,00    | \$ 800.00                             | \$ 800,00                 | \$ 800.00                               | \$ 800,00                 | \$ 800,DD   |
| _   | Cost 2             |                |                                         | \$ 1.200,00              |             |                                         |                                       |              | · · · · · · · · · · · · · · · · · · · |                           |                                         |                           |             |
|     | Cost 3             |                |                                         | \$ 3,000,00              |             |                                         | \$ 3.000,00                           |              | \$ 3,000,00                           |                           |                                         | \$ 3,000,00               | -           |
|     | Total Costs        | \$ 5.000,00    |                                         | \$ 5.000,00              |             |                                         |                                       |              |                                       |                           |                                         |                           | \$ 5.000,00 |
| 13  |                    | * 0.000,00     | 7 7.000,00                              | * 0.000,00               | 4 0.000,00  | , ,,,,,,,,,,,,,,,,,,,,,,,,,,,,,,,,,,,,, | * 0.000,00                            | 4 0.000      | 7 5:005,00                            | * 2.000                   | , ,,,,,,,,,,,,,,,,,,,,,,,,,,,,,,,,,,,,, | * 5.555,55                | * 0.000,00  |
|     | Gross Income       | \$10,000,00    | \$10,000,00                             | \$10,000,00              | \$10,000.00 | \$10,000,00                             | \$10,000,00                           | \$10,000,00  | \$10,000,00                           | \$10,000.00               | \$10,000,00                             | \$10,000.00               | \$10,000,00 |
| 15  |                    |                | ,,,,,,,,,,,,,,,,,,,,,,,,,,,,,,,,,,,,,,, | •                        |             | ,                                       | · · · · · · · · · · · · · · · · · · · | 7            | ,                                     | *                         | ,                                       | •                         | *           |
|     | Tax Rate           | 20%            | 20%                                     | 20%                      | 20%         | 20%                                     | 20%                                   | 20%          | 20%                                   | 20%                       | 20%                                     | 20%                       | 20%         |
| 17  | Taxes Paid         | \$ 2.000,00    | \$ 2,000,00                             | \$ 2.000,00              | \$ 2.000,00 | \$ 2,000,00                             | \$ 2.000,00                           | \$ 2,000,00  | \$ 2.000,00                           | \$ 2.000,00               | \$ 2,000,00                             | \$ 2.000,00               | \$ 2.000,00 |
| 18  | liet income        | \$ 6.000,D0    | \$ 8,000,00                             | \$ 8,000,00              | 3 8.000,D0  | \$ 6,000,00                             | \$ 8.000,00                           | \$ 8,000,00  | \$ 8,000,00                           | \$ 6,000,00               | \$ 6,000,00                             | \$ 8,000,00               | \$ 6,000,00 |
| 19  |                    |                |                                         |                          |             |                                         |                                       | ,            |                                       |                           |                                         |                           |             |
| 20  | Total Costs / Unit | \$ 50,00       | \$ 50,00                                | \$ 50,00                 | \$ 50,00    | \$ 50,00                                | \$ 50,00                              | \$ 50,00     | \$ 50,00                              | \$ 50,00                  | \$ 50,00                                | \$ 50,00                  | \$ 50,00    |
| 21  |                    |                |                                         |                          |             |                                         |                                       |              |                                       |                           |                                         |                           |             |
| 22  | Het Income / Unit  | \$ 80,00       | 3 80,00                                 | \$ 80,00                 | 3 80,00     | \$ 80,00                                | \$ 80,00                              | 3 80,00      | \$ 80,00                              | \$ 80,00                  | \$ 80,00                                | \$ 80,00                  | \$ 80,00    |
| 23  |                    |                |                                         |                          |             |                                         |                                       |              |                                       |                           |                                         |                           |             |
| 24  |                    |                |                                         |                          |             |                                         |                                       |              |                                       |                           |                                         |                           |             |
| 25  |                    |                |                                         |                          |             |                                         |                                       |              |                                       |                           |                                         |                           |             |
| 26  |                    |                |                                         |                          |             |                                         |                                       |              |                                       |                           |                                         |                           |             |
| 27  |                    |                |                                         |                          |             |                                         |                                       |              |                                       |                           |                                         |                           |             |
| 28  |                    |                |                                         |                          |             |                                         |                                       |              |                                       |                           |                                         |                           |             |
| 29  |                    |                |                                         |                          |             |                                         |                                       |              |                                       |                           |                                         |                           |             |
| 30  |                    |                |                                         |                          |             |                                         |                                       |              |                                       |                           |                                         |                           |             |
| 31  |                    |                |                                         |                          |             |                                         |                                       |              |                                       |                           |                                         |                           |             |
| 32  |                    |                |                                         |                          |             |                                         |                                       |              |                                       |                           |                                         |                           |             |
| 33  |                    |                |                                         |                          |             |                                         |                                       |              |                                       |                           |                                         |                           |             |
| H 4 | → N Test200        | B/             |                                         |                          |             |                                         |                                       |              |                                       | h                         | <                                       |                           | III         |
|     |                    |                |                                         | lodel name:              | 7           |                                         |                                       |              |                                       |                           |                                         |                           |             |
|     |                    |                |                                         | C312000                  |             |                                         |                                       |              |                                       |                           |                                         |                           |             |

- 5. Do not use other color palettes. Leave the default palette for your Templates; otherwise the Reports section will not we coloring the Row and Column cells you want to filter in the reports.
- 6. The only manual action you can make is to give format to the template, provided there is no consolidation tree yet. Bot overwrite the original ones in the same folder, since the add-in will look for books to consolidate in the same folder as

# **Toggle Settings**

We often lose valuable time doing repetitive tasks -if, for example, we want to hide the headings in several sheets of the Wor This powerful tool has been crated to do away with such loss of time.

Adventages include:

### Same upper -left cell in all

Let's say you are working in a workbook with 50 sheets and you wish to view the value in the R200 cell of each. It would be a locate that specific cell in them all, wouldn't it?

With this tool, this would be as simple as:

- 1. Locate yourself in any worksheet and select the cell to be checked.
- 2. Press the Same upper -left cells in all button.

That's it. You will view that cell in all worksheets; the selected cell will be viewed the left upper corner. As simple as 1-2!

### **Reset Excel's last cells**

This utility allows you to save only the part of each worksheet in use, meaning the section containing actual data or formatting

It may happen that the last cell of a worksheet is beyond the range of your actual used data. This issue may cause you to have unusual behavior.

Clear the excess rows and columns with Reset Excel's last cell and solve these issues.

And many configuration options more. Use this tool as best suits your convenience it's super-intuitive.

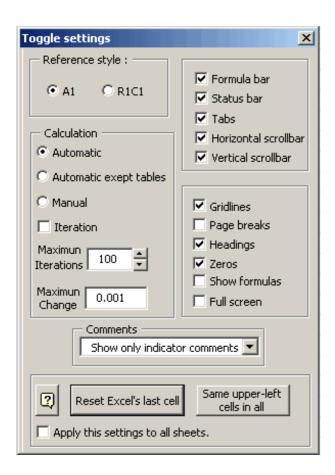

# To do list

To do list is a simple but useful tool, which allows you to manage any pending tasks related to a given workbook that may be

To do list allows you to add a task, edit it and control its progress.

It's very easy to use:

- 1. Click the To do list button in the Model Navigator toolbar. A dialog will be displayed.
- 2. Enter the corresponding information and save the model.

Once a long list of tasks has been built, you may navigate through them.

In addition, you may customize the template to suit your needs.

This **To do list** is saved in a very hidden worksheet of your workbook.

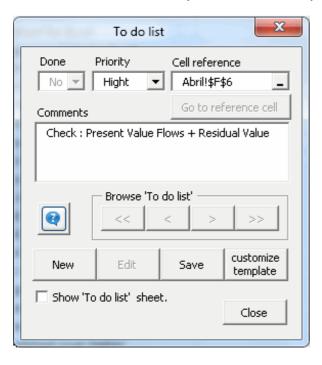

# **Version manager**

With this tool you will be able to check the progress of your projects.

The accomplishment of a project usually means to work with the same workbook(s) for several days.

It would be ideal to add (hidden) commentaries of significant occurrences, drawbacks, and/or pending tasks as your project n This tool do this –and more. You may save and edit in a very hidden sheet the information corresponding to the progress of y In addition, you have the option to customize the template to suit your needs.

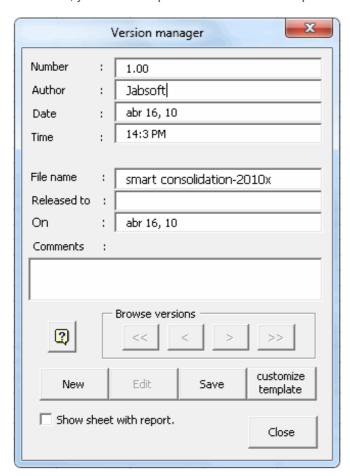

# My favorites

Do you need to manage many folders, workbooks and worksheets in one place? Use this powerful tool to select and manage

#### **Observation:**

If you use Windows Vista, it will be necessary to activate some permissions.

This video will teach you how to configure some permission to make this tool work out correctly.

http://www.jabsoft.com/spreadsheet\_presenter/sp\_videos/security\_demo\_sp/security\_demo.htm

#### **Folders**

This utility will allow create a list with our directories most visited, to access quick and easily. It works so:

- 1.- Press the 'Add' button to add a directory to the favorite directories list.
- 2.- Press the 'Delete' button to erase a directory of the favorite directories list.
- 3.- Press the 'Go to' button to open the selected directory with the Window's Explorer.

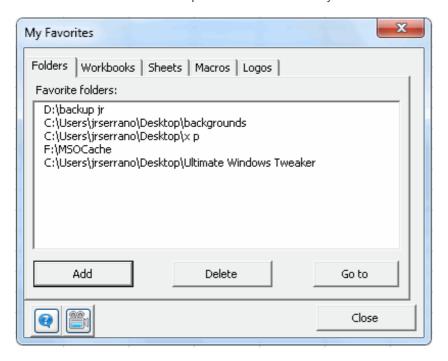

### Workbooks

This tool allows you to store a list of most frequently used workbooks. It's a kind of direct access. Think of the following situation:

You have to check, say, three workbooks (or more, for that matter) on a daily basis. This means you have to first go to the fol no longer will have to do that. Just do as follows:

1. With all opened relevant books, click My Favorites > Workbooks.

2. Click the Add button.

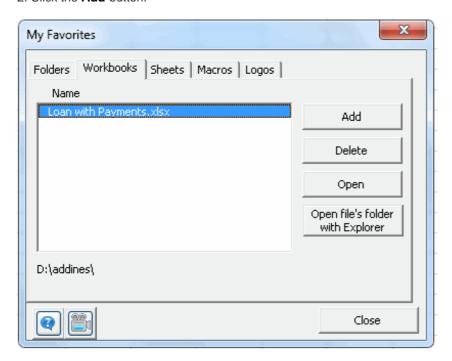

3. Select the workbooks you want to include in your list of favorites. Click  ${\bf Add}$  . That would be it.

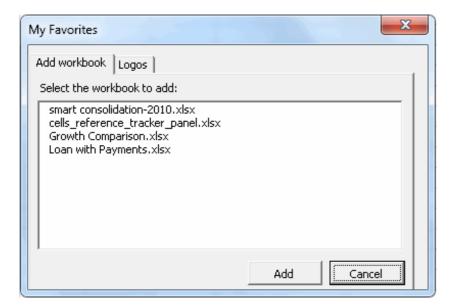

The next time you want to open that workbook, just click the **My Favorites** button and you we will be able to access your most ln addition, you can delete any workbook from the list and open the folder the selected workbook is in.

### **Sheets**

If you constantly use certain templates and need to open several books to copy the templates onto several workbooks, this is **Favorite templates** saves the templates you wish in one single place and allows you to easily access them. Options include:

- Store active sheet as template: First select the desired template by checking the corresponding checkbox, there
- **Delete**: Clears the selected template from your list of favorites.

Insert template: To copy a template (already stored) onto the active workbook

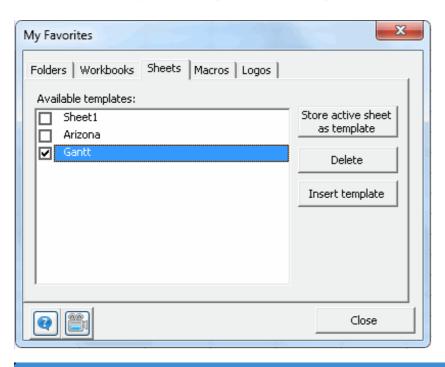

#### **Macros**

In certain occassions we see ourselves in the necessity to have a macro to realize same repeated and automatic tasks. Sometimes we use the "grabadora de macros" to generate them and then we modify to our convenience. Finally we finish to lose those macros or we just dont know in what book we saved it the last time. The Favorite Macros tool was made to keep and to arrange our most used macros when we want.

We keep it in the "bloc de notas" in an organized way to facilitate the use.

This tool has a complete panel control to edit, to copy and to export macros.

- Click on Edit Button... To edit an existing macro.
- Click on New Button... To add a macro to a macro list.
- Click on Save Button... to save a new macro or save the changes of a modified macro.
- Click on Delete button... to eliminate a macro from the list.
- Click on Copy button to copy a macro to memory (then you can paste in any place).
- Click on the Export Button... to save the selected macro in a "bloc de notas"

Suppose that you have saved many macros with this tool and then you want to use the macros in another PC, Simply use the path you used to install Excel Model Builder and then copy "My Macros" file in the other PC. My Macros file is where the macros is saved.

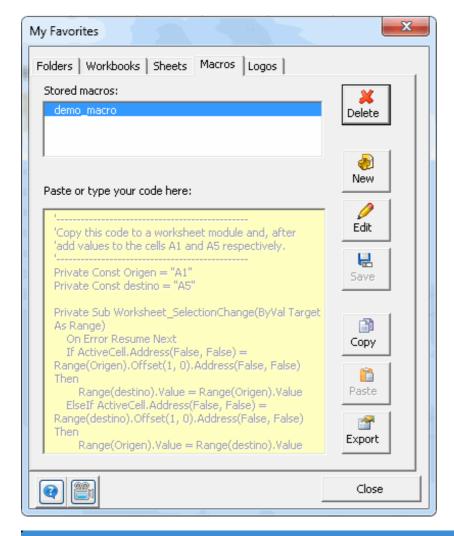

## Logos

- 1.- Select an image of your worksheet.
- 2.- Press the Add button.
- 3.- The image will be saved in My Favorite Logos .

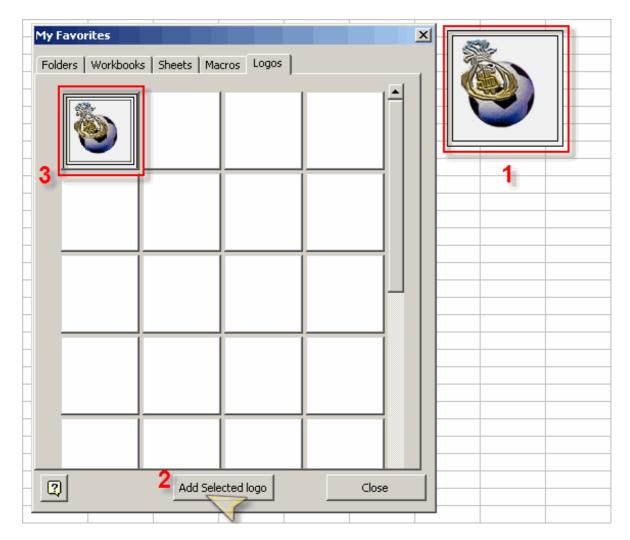

To delete an image:

- 1.- Do right click on the image.
- 2.- Click the **Delete** option of the popup menu.

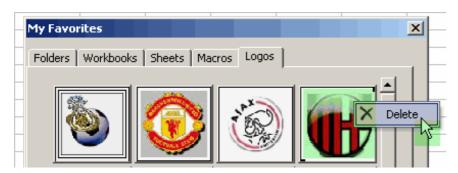

Note: You can insert max. 64 images.

# **Sheets manager**

Your workbooks have so many sheets you find it hard to manage them?

Use **Sheet Manager** –a comprehensive tool that will make any worksheet management task easier to you.

**Sheets manager** show a relation of all the sheets of your workbook, including hidden and the very hidden sheets, too descrik quickly note which are protected with password or which are hidden.

**Sheets manager** helps you, of simple way, with the following actions:

- Hide sheets.
  Unhide sheets
  To make the sheets very hidden
  To show to the very hidden sheets
  To protect sheets
  Unprotect sheets
  Rearrange sheets
- Delete all the empty sheets

Export the selected sheets...

- Generate a Index of all the existing sheets.
- Navigation between the sheets
- Add sheets
- Rename sheets
- Delete sheets.

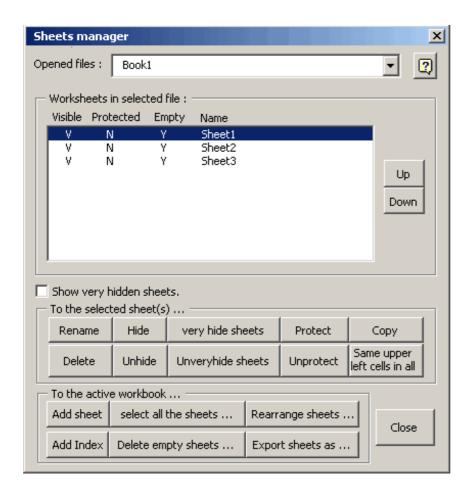